**TOPCOM** 

# **SKYR@CER WIRELESS USB STICK 108SG**

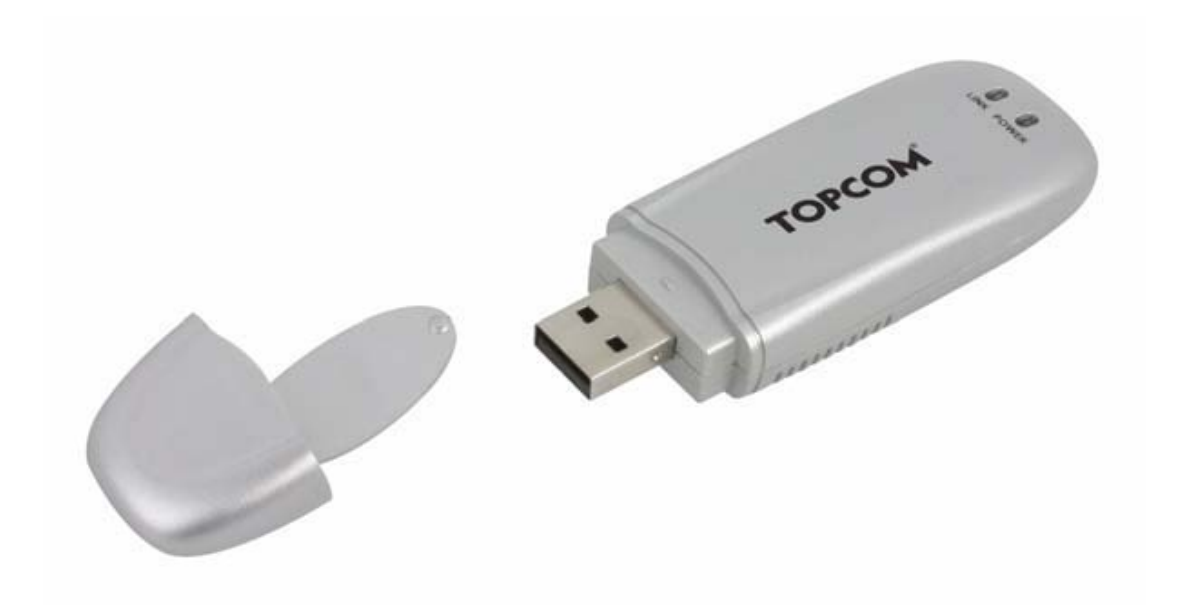

**QUICK INSTALLATION GUIDE INSTALLATIE GIDS GUIDE D'INSTALLATION RAPIDE SCHNELLE INSTALLATIONSANLEITUNG SNABBINSTALLATIONSGUIDE HURTIG INSTALLATIONSGUIDE HURTIGINSTALLASJON PIKA-ASENNUSOHJEET MANUAL DE USUARIO MANUAL DO UTILIZADOR**

## **V1.1**

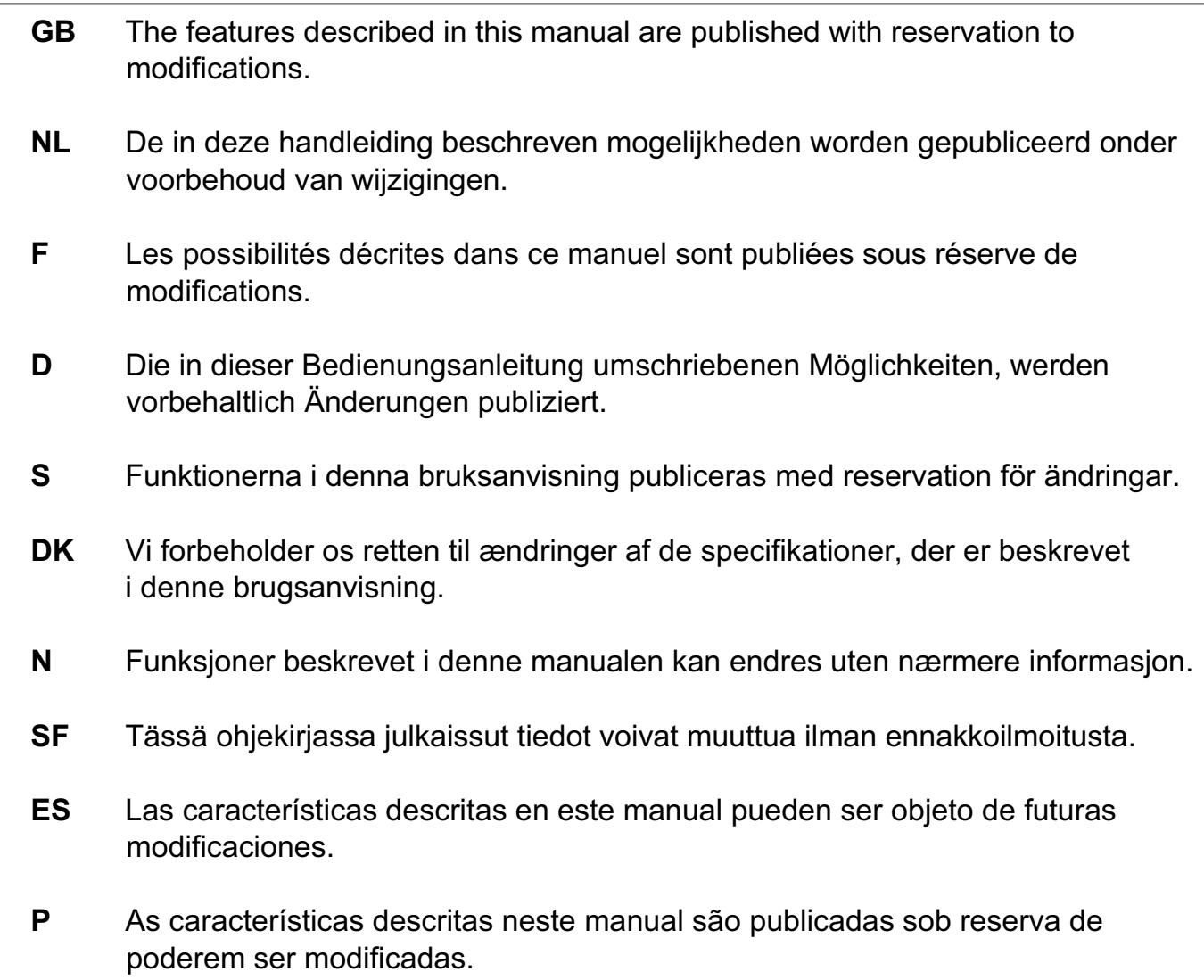

This product is made by Topcom Belgium

## **FOR USE IN: BELGIUM, HOLLAND, GERMANY, SWEDEN, DENMARK, NORWAY, FINLAND, SPAIN, ITALY, PORTUGAL, GREECE, TURKEY**

# $C \in 0560(1)$

This product is in compliance with the essential requirements and other relevant provisions of the R&TTE directive 1999/5/EC. The Declaration of conformity can be found on :

http://www.topcom.net/support/cedeclarations.php

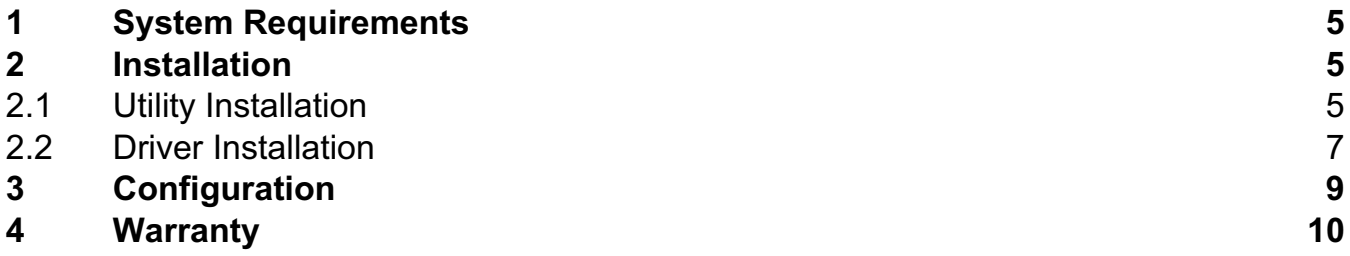

## **Disposal of the device (environment)**

At the end of the product lifecycle, you should not throw this product into the normal household garbage but bring the product to a collection point for the recycling of electrical and electronic equipments. The symbol on the product, user guide and/or box indicate this.

Some of the product materials can be re-used if you bring them to a recycling point. By reusing some parts or raw materials from used products you make an important contribution to the protection of the environment.

Please contact your local authorities in case you need more information on the collection points in your area.

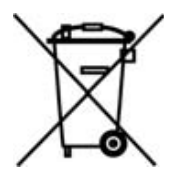

#### **SECURITY WARNING**

To avoid that uninvited users will access your wireless network it is strongly recommended to activate WEP (or WPA if available) encryption of your wireless network.

# **1 System Requirements**

- Windows 2000 and XP operating systems
- PC with Pentium III 600MHz system or above is recommended
- Free USB 2.0 port.
- One CD-ROM drive

## **2 Installation**

## **2.1 Utility Installation**

1. Before you insert the USB Stick into your computer, please install the Utility Program first.

**!! NOTE: all the snapped images of installation mentioned in this manual are based on Windows XP. For other windows operating system, all the procedures are the same but the screens are not exactly the same.**

2. Turn on the computer. Insert the CD into the CD-ROM Drive. The Autorun screen will automatically appear:

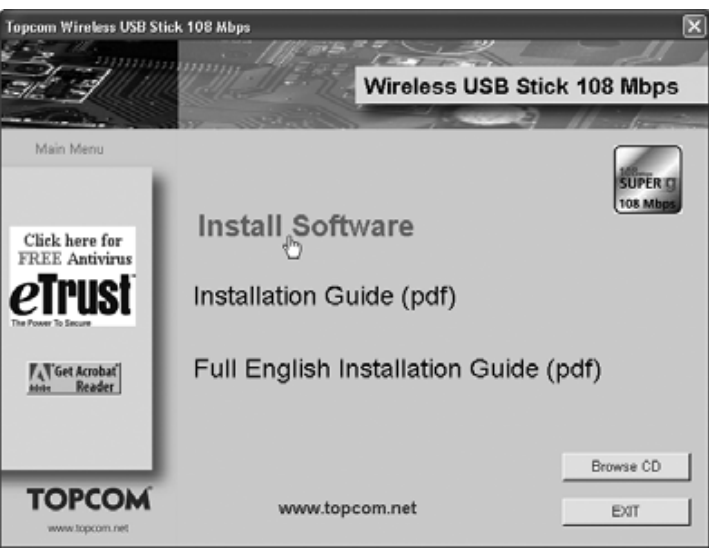

- --> Please click "**Install Software**".
- 3. InstallShield Wizard will automatically start.

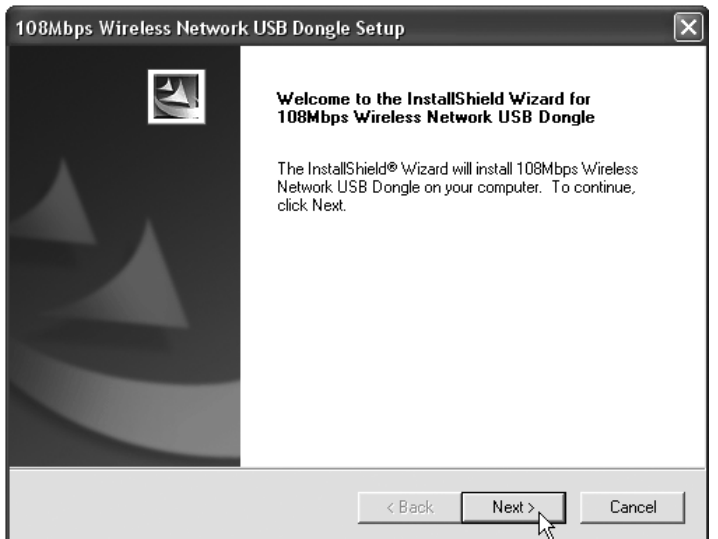

#### --> Please click "**Next**" to continue.

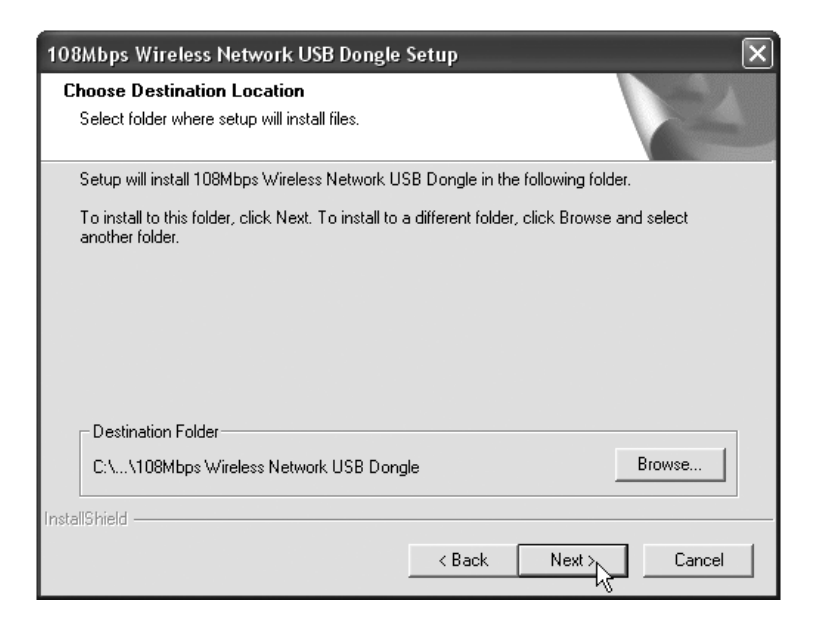

--> Please click "**Next**" to continue.

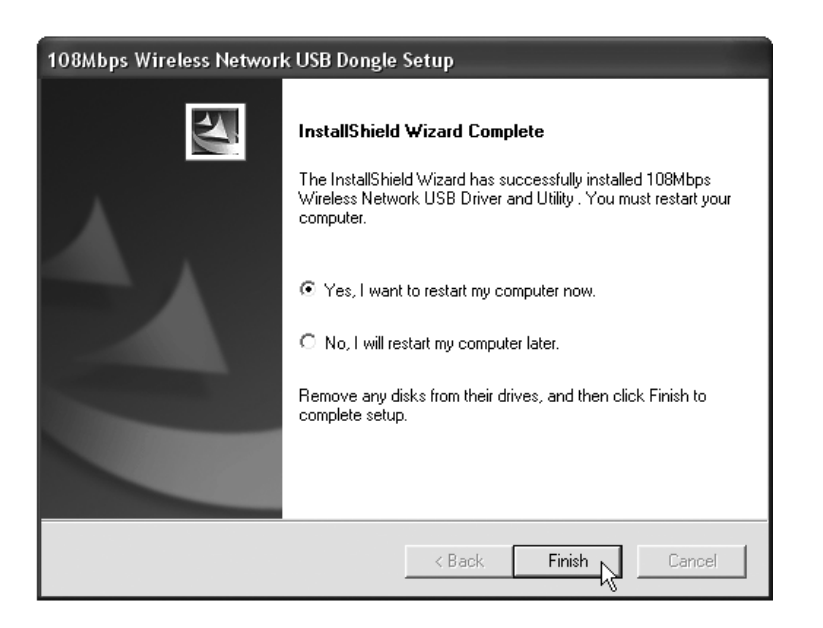

- --> Please click "**Finish**"
- 4. If necessary, the Computer will reboot.
- 5. Please insert the WirelessUSB Stick. New hardware will be detected.

## **2.2 Driver Installation**

The drivers will be automatically installed.

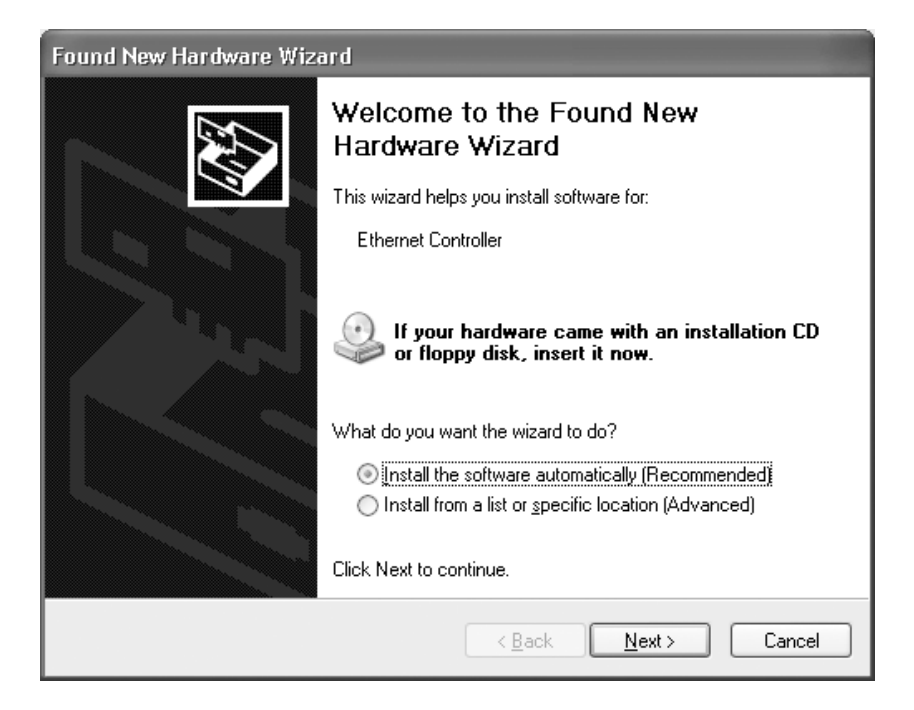

--> Please select the first option and click "**Next**". (Install the software automatically)

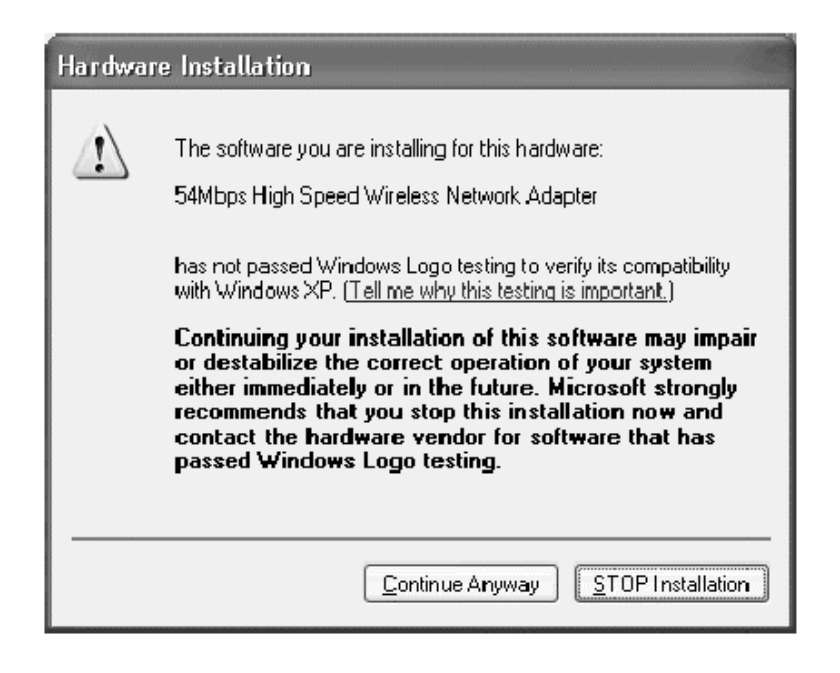

--> Please click "**Continue Anyway**"

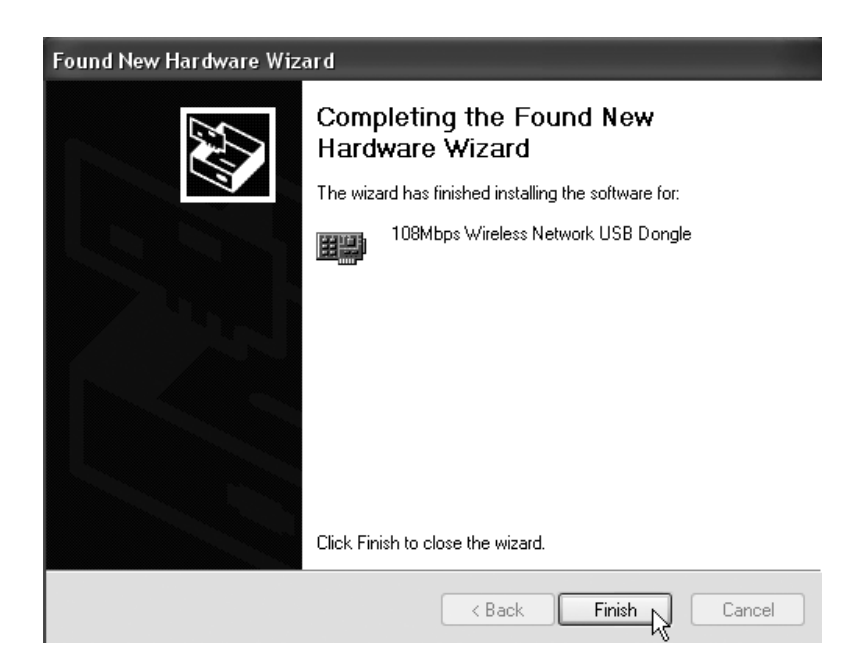

--> Please click "**Finish**"

Once the installation is successful, the utility icon will show on your desktop. To launch the utility, just double click the icon.

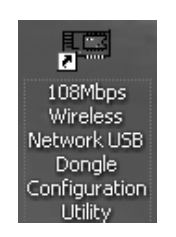

When the utility is launched, an icon will appear in the systray.

 $\overline{\mathbb{d}}$ 

## **3 Configuration**

## **!!! Remark for Windows XP users :**

Windows XP has its own Wireless Configuration Utility. It is recommended to disable it.

When the Icon  $\mathbf{m}$  in the Systray is double-clicked for the first time, next screen will appear:

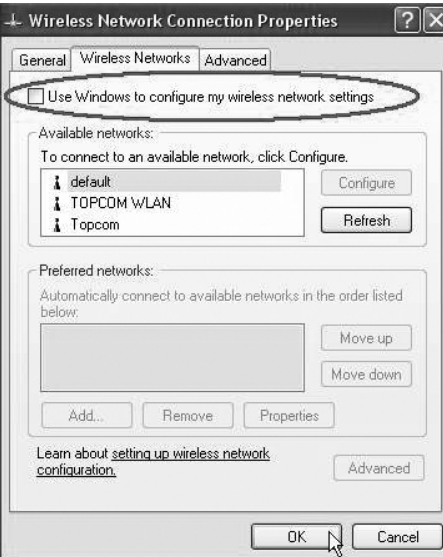

--> Now disable the "Use Windows to configure my wireless network settings" option and click **OK**.

Double-click the  $\frac{1}{\|x\|}$  icon to open the utility.

-->The "**Link Info**" screen will appear. This screen will show all information about the wireless connection status.

#### Now select the "**Site Survey**" screen.

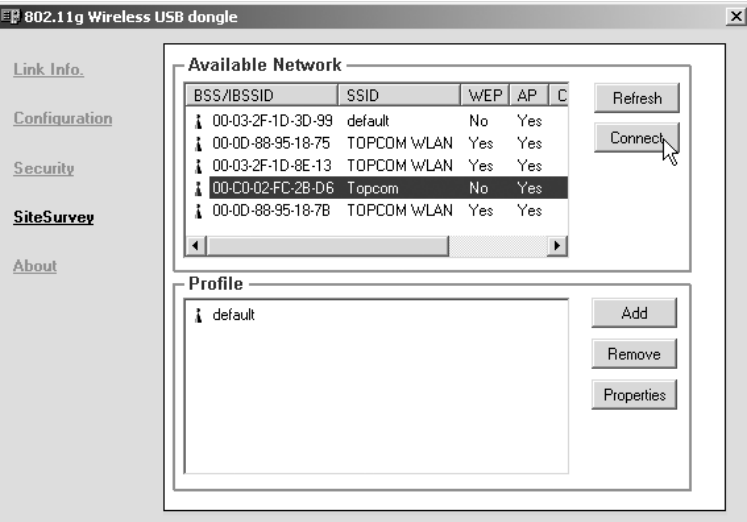

--> Now select your Wireless Access Point and click "**Connect**".

Now the Connect screen will appear :

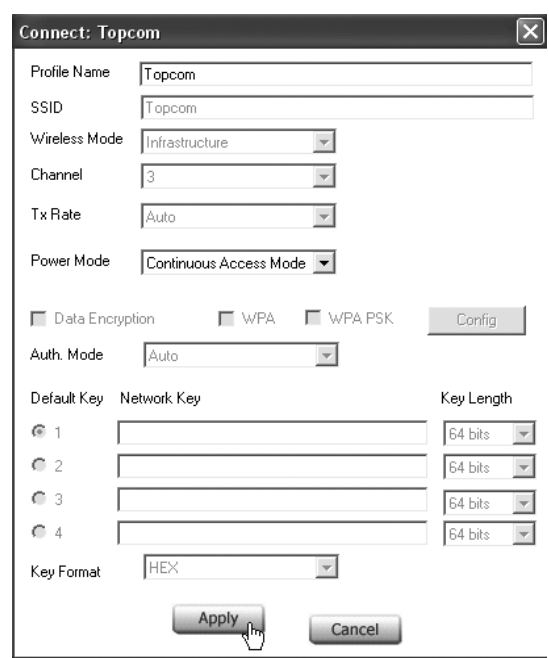

--> Click **Apply** to get connected.

#### **!! Remark : if WEP is enabled in the selected Access Point, Data Encryption will automatically be enabled in this screen. Please enter the WEP key**

## **4 Warranty**

- This equipment comes with a 24-month warranty. The warranty will be honoured on presentation of the original bill or receipt, provided the date of purchase and the unit type are indicated.
- During the time of the warranty Topcom will repair free of charge any defects caused by material or manufacturing faults. Topcom will at its own discretion fulfil its warranty obligations by either repairing or exchanging the faulty equipment.
- Any warranty claims will be invalidated as a result of intervention by the buyer or unqualified third parties.
- Damage caused by inexpert treatment or operation, and damage resulting from the use of non-original parts or accessories not recommended by Topcom is not covered by the warranty.
- The warranty does not cover damage caused by outside factors, such as lightning, water and fire, nor does it apply if the unit numbers on the equipment have been changed, removed or rendered illegible.

**Note: Please do not forget to enclose your receipt if you return the equipment.**

The CE symbol indicates that the unit complies with the essential requirements of the R&TTE directive.

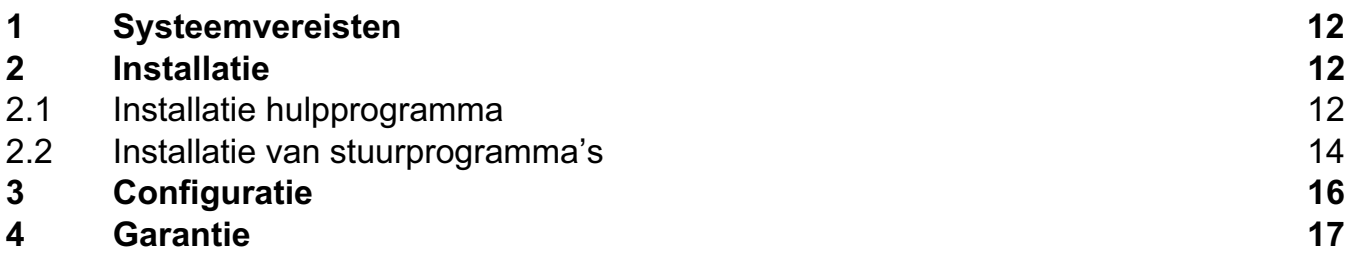

## **Het toestel vernietigen (milieu)**

Op het einde van de levenscyclus van het product mag u dit product niet bij het normale huishoudelijke afval gooien, maar moet u het naar een inzamelpunt brengen voor de recyclage van elektrische en elektronische apparatuur. Dit wordt aangeduid door het symbool op het product, in de handleiding en/of op de verpakking.

Sommige materialen van het product kunnen worden hergebruikt als u ze naar een inzamelpunt brengt. Door onderdelen of grondstoffen van gebruikte producten te hergebruiken, levert u een belangrijke bijdrage tot de bescherming van het milieu. Wend u tot uw lokale overheid voor meer informatie over de inzamelpunten in uw buurt.

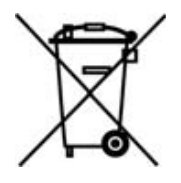

#### **Veiligheidswaarschuwing**

Om te verhinderen dat ongewenste gebruikers zich toegang tot uw draadloze netwerk verschaffen, raden we u ten zeerste aan de WEP- (of WPA indien voorhanden) encryptie van uw draadloze netwerk in te schakelen.

## **1 Systeemvereisten**

- Windows 2000 en XP besturingssystemen
- PC met Pentium III 600MHz of hoger wordt aanbevolen
- Vrije USB 2.0-poort.
- Één cd-romstation

# **2 Installatie**

## **2.1 Installatie hulpprogramma**

1. Vooraleer u de USB Stick in uw computer steekt, moet u eerst het hulpprogramma installeren.

**!! OPMERKING: alle installatie-screenshots in deze handleiding zijn gebaseerd op Windows XP. Voor andere Windows-besturingssystemen zijn alle procedures dezelfde maar de schermen kunnen lichtjes verschillen.**

2. Schakel de computer in. Plaats de cd in uw cd-romstation . Het Autorun-scherm verschiint automatisch:

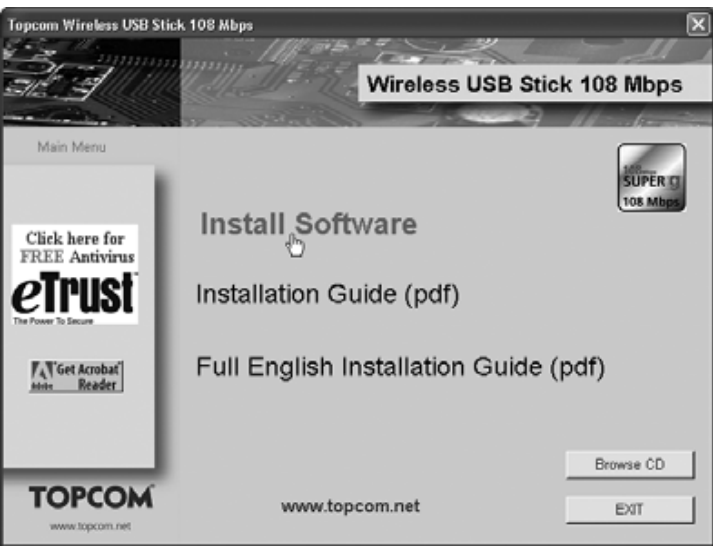

- --> Klik op "**Install Software**".
- 3. De InstallShield Wizard zal automatisch starten.

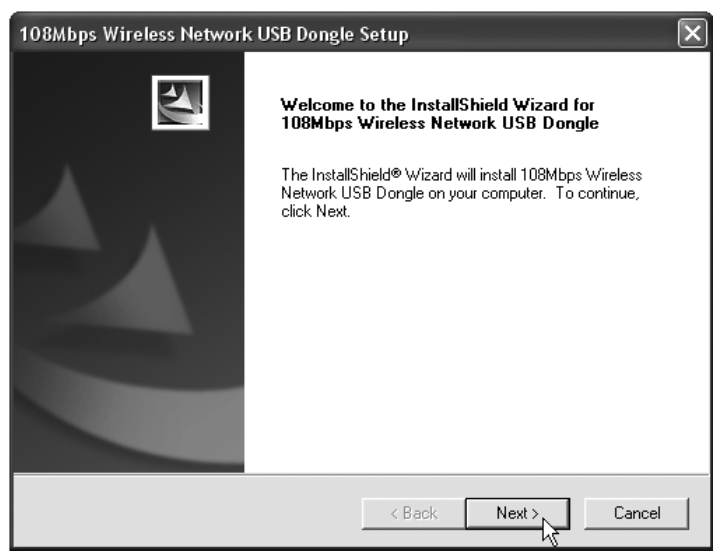

#### --> Klik op "**Next** " om verder te gaan.

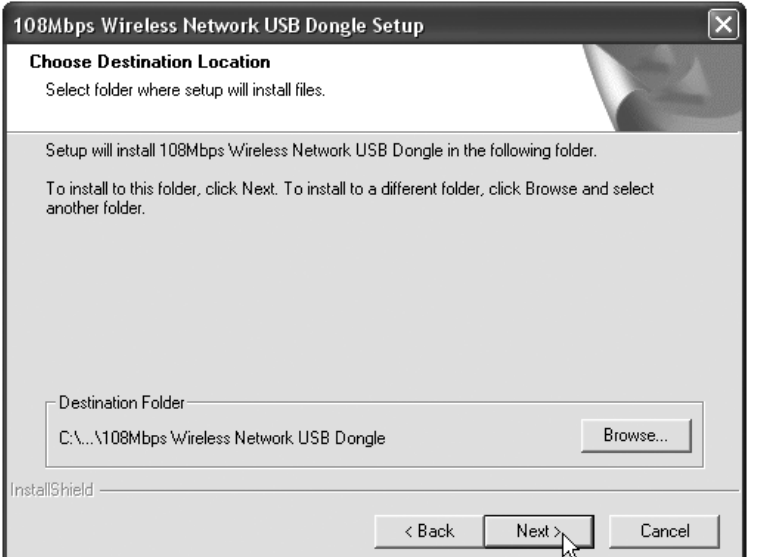

--> Klik op "**Next** " om verder te gaan.

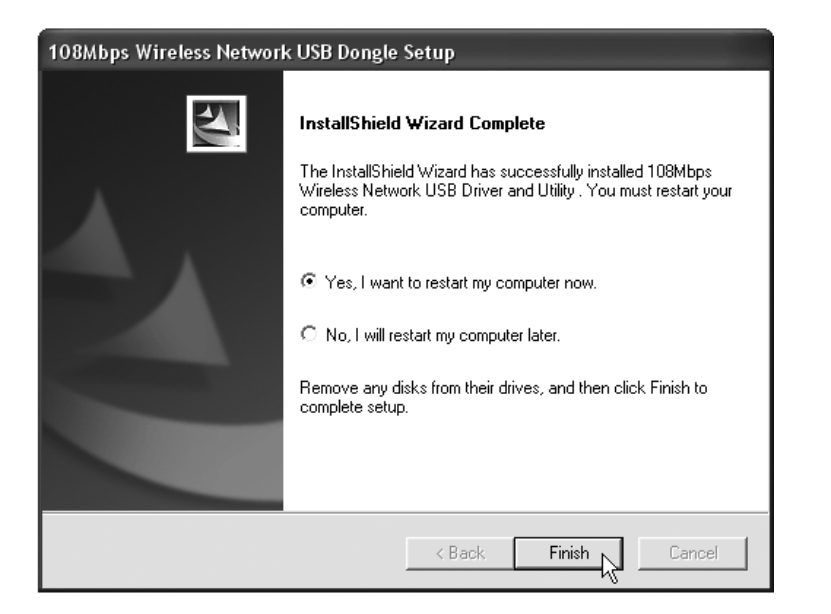

- --> Klik op "**Finish**"
- 4. Indien nodig, zal de computer opnieuw starten.
- 5. Plaats de Wireless USB Stick. Nieuwe hardware wordt herkend.

## **2.2 Installatie van stuurprogramma's**

De stuurprogramma's worden automatisch geïnstalleerd.

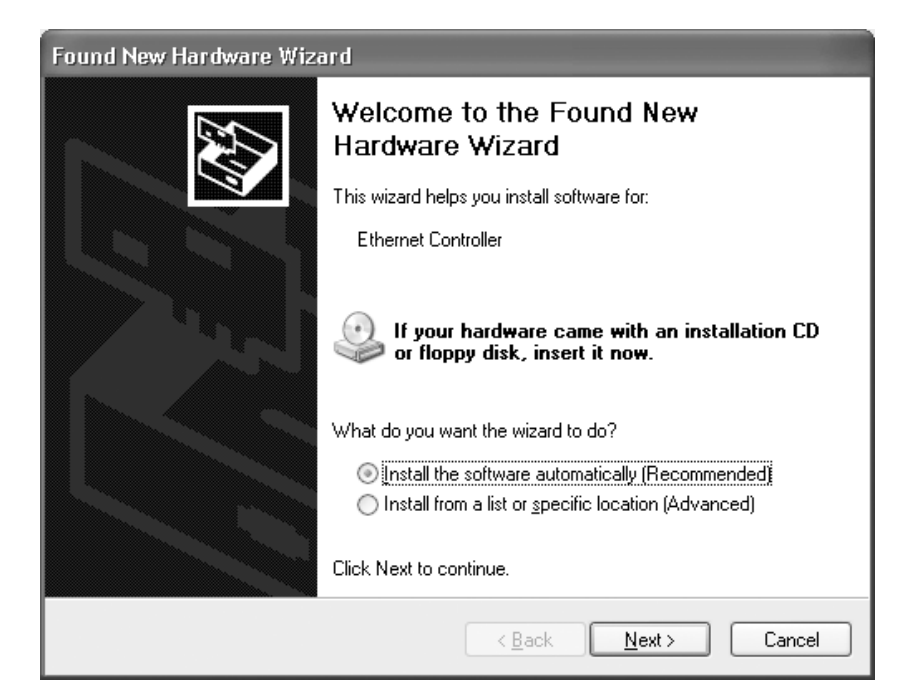

--> Selecteer de eerste optie en klik op "**Next**". (Install the software automatically)

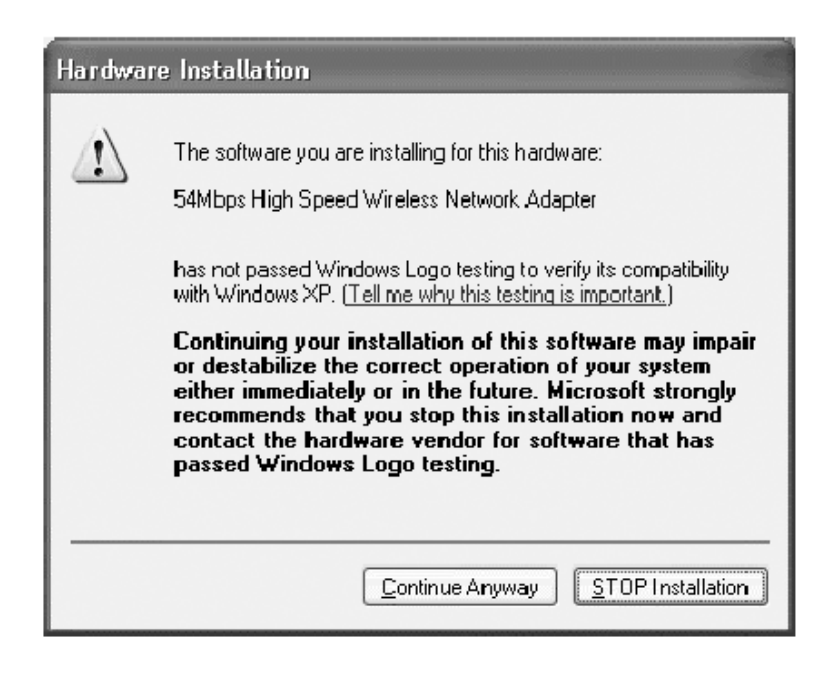

--> Klik op "**Continue Anyway**"

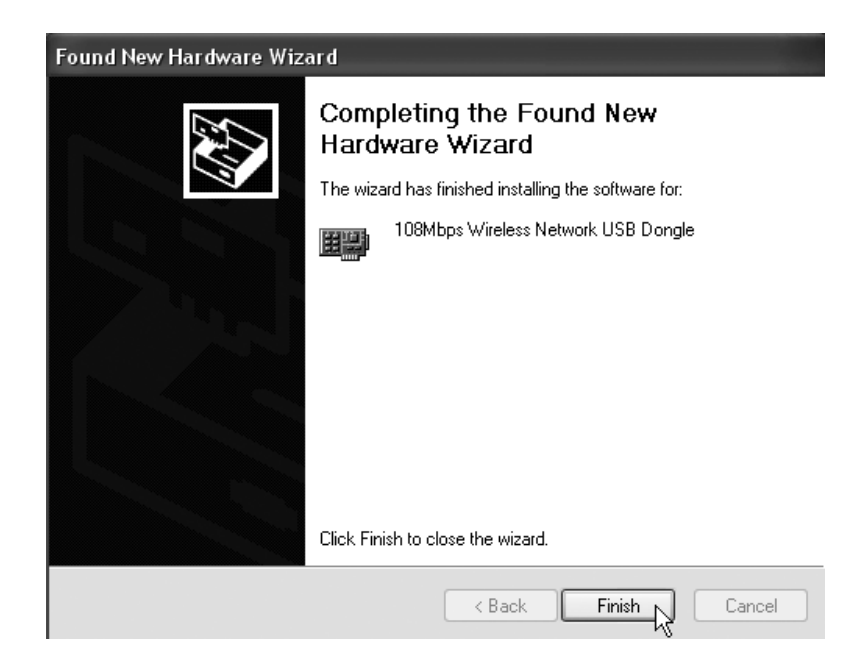

--> Klik op "**Finish**"

Eens de installatie is voltooid, verschijnt het pictogram van het hulpprogramma op uw bureaublad. Om het hulpprogramma te starten, dubbelklikt u op het pictogram.

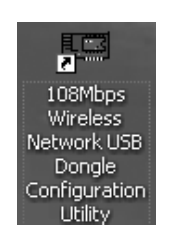

Als het hulpprogramma is gestart, verschijnt een pictogram in het systeemvak.

 $\overline{\mathbb{H}}$ 

# **3 Configuratie**

#### **!!! Opmerking voor gebruikers van Windows XP :**

Windows XP heeft zijn eigen configuratiehulpprogramma voor draadloze netwerken. Wij raden u aan dit uit te schakelen.

Wanneer u voor de eerste maal dubbelklikt op het pictogram in het systeemvak, wordt het volgende scherm weergegeven:

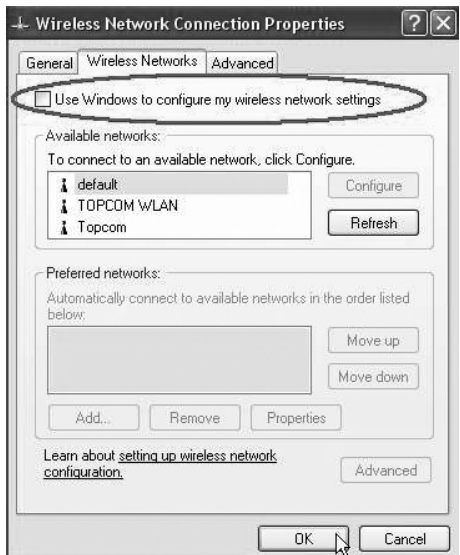

-->Schakel de optie "Use Windows to configure my wireless network settings" (Draadloos network automatisch configureren) uit en klik OK.

Dubbelklik op het <sub>dill</sub> pictogram om het hulpprogramma te openen.

-->Het scherm"**Link Info**" verschijnt. Op dit scherm vindt u alle informatie over de status van de draadlozeverbinding.

#### Selecteer nu het scherm"**Site Survey**".

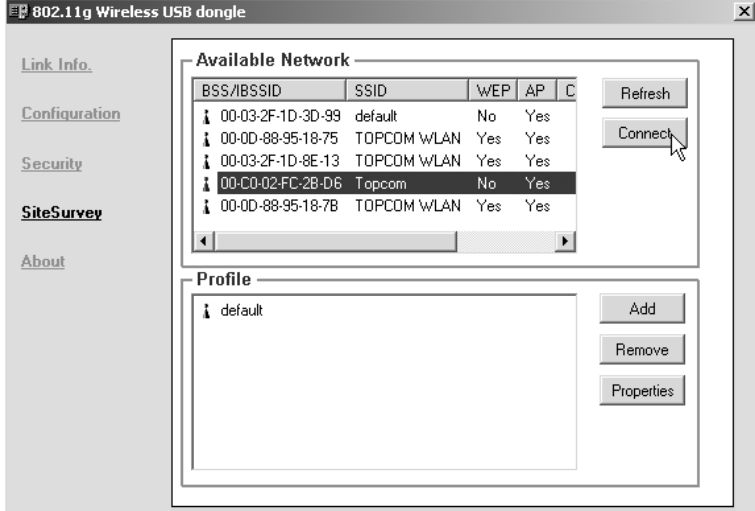

--> Selecteer nu uw Wireless Access Point en klik op "**Connect**".

Nu verschijnt het scherm "Connect":

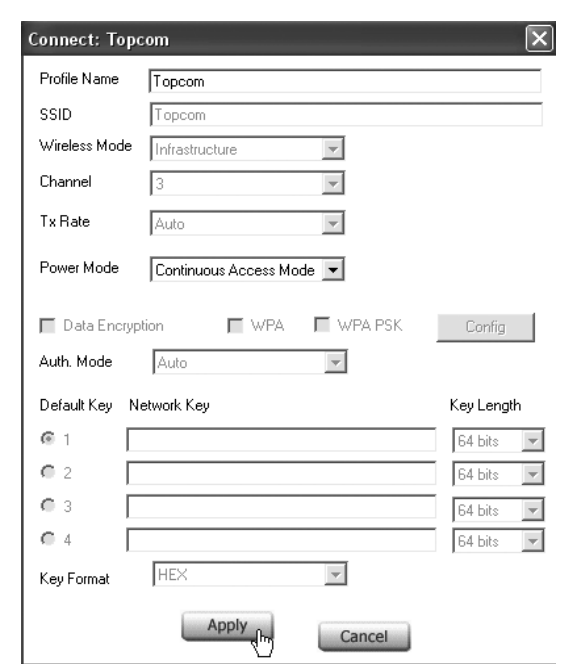

--> Klik op **Apply** om de verbinding tot stand te brengen.

#### **!! Opmerking: als WEP is ingeschakeld in het geselecteerde Access Point, zal Data Encryption automatisch zijn ingeschakeld op dit scherm. Voer de WEP-key in**

## **4 Garantie**

- De garantieperiode bedraagt 24 maanden. De garantie wordt verleend na voorlegging van de originele factuur of betalingsbevestiging waarop de datum van aankoop en het toesteltype staan vermeld.
- Gedurende de garantieperiode verhelpt Topcom kostenloos alle defecten die te wijten zijn aan materiaal- of productiefouten. Topcom kan, naar keuze, het defecte toestel ofwel herstellen ofwel vervangen.
- De garantieclaim vervalt bij ingrepen door de koper of onbevoegde derden.
- Schade te wijten aan onoordeelkundige behandeling of bediening of aan het gebruik van wisselstukken en accessoires die niet origineel of door Topcom aanbevolen zijn, valt niet onder de garantie.
- Niet gedekt door de garantie is schade ten gevolge van externe invloedfactoren: bliksem, water, brand e.d. of wanneer het toestelnummer op het toestel werd gewijzigd, verwijderd of onleesbaar gemaakt.

#### **Opgelet: Als u uw toestel terugstuurt, vergeet uw aankoopbewijs niet mee te sturen.**

Het toestel voldoet aan de basiseisen van de R&TTE-richtlijn. Dit wordt bevestigd door de CE-markering.

NEDERLANDS **NEDERLANDS**

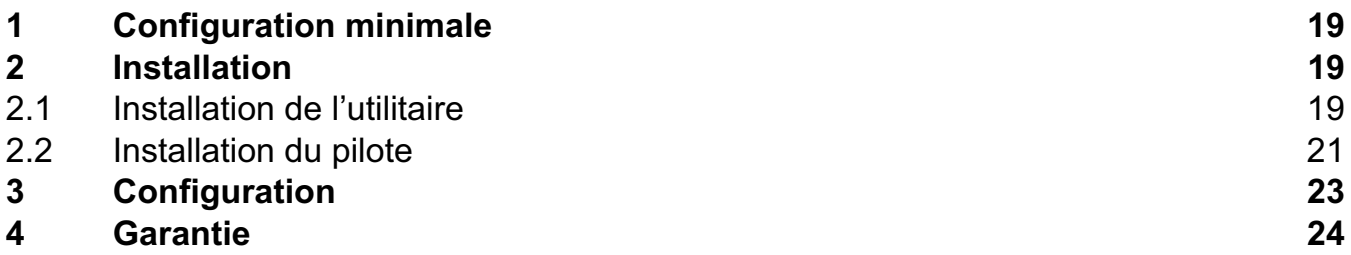

## **Recyclage de l'appareil (environnement)**

Au terme du cycle de vie de ce produit, vous ne devez pas jeter le produit dans les déchets ménagers ordinaires mais le déposer dans un point de collecte pour le recyclage des équipements électriques et électroniques. Le symbole sur ce produit, guide d'utilisation et / ou l'emballage indique ceci.

Certains matériaux du produit peuvent être réutilisés si vous les déposez dans un point de recyclage. En réutilisant certaines pièces ou matières premières des produits usagés, vous apportez une contribution importante à la protection de l'environnement.

Veuillez contacter vos autorités locales pour toute information supplémentaire sur les points de collecte dans votre région.

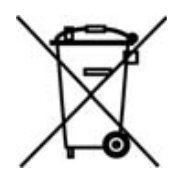

## **Avertissement de sécurité**

Pour éviter que des utilisateurs non invités accèdent à votre réseau sans-fil, il est fortement recommandé d'activer le cryptage WEP (ou WPA si disponible) de votre réseau sans-fil.

# **1 Configuration minimale**

- Systèmes d'exploitation Windows 2000 et XP
- PC équipé d'un Pentium III 600MHz ou supérieur recommandé
- Port USB 2.0 libre.
- Un lecteur CD-ROM

# **2 Installation**

## **2.1 Installation de l'utilitaire**

1. Avant d'insérer la USB Stick dans votre ordinateur, veuillez installer en premier lieu le programme utilitaire.

**!! NOTE : Toutes les images d'installation présentes dans le manuel sont basées sur Windows XP. Pour les autres systèmes d'exploitation de Windows, toutes les procédures sont identiques mais les écrans ne sont pas exactement les mêmes.** 

2. Allumez l'ordinateur. Insérez le CD dans le lecteur CD-ROM. L'écran Autorun apparaît automatiquement:

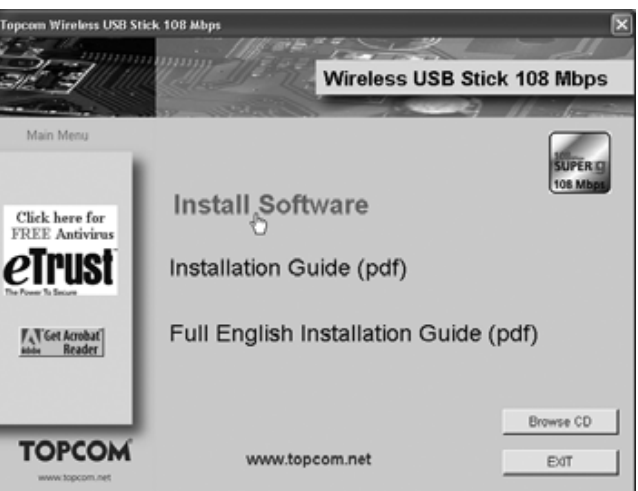

--> Veuillez cliquer sur "**Install Software**".

3. L'assistant InstallShield démarre automatiquement.

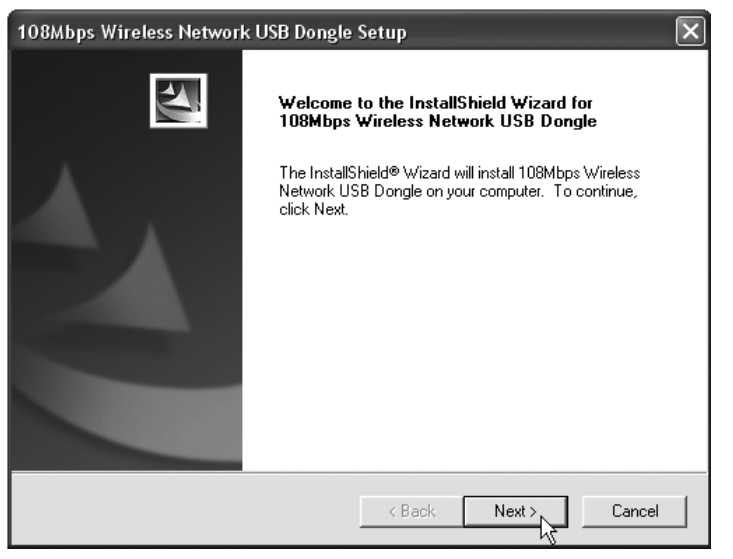

--> Veuillez cliquer sur "**Next**" pour poursuivre.

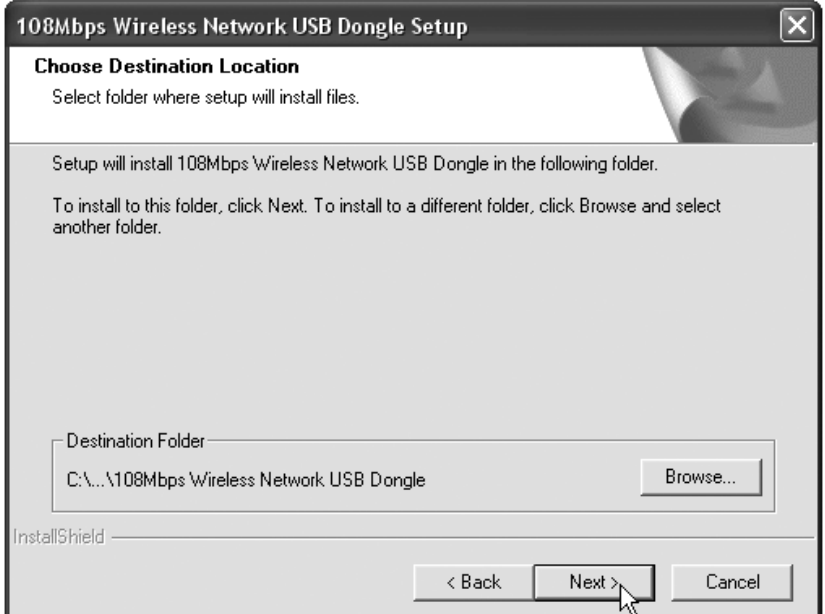

--> Veuillez cliquer sur "**Next**" pour poursuivre.

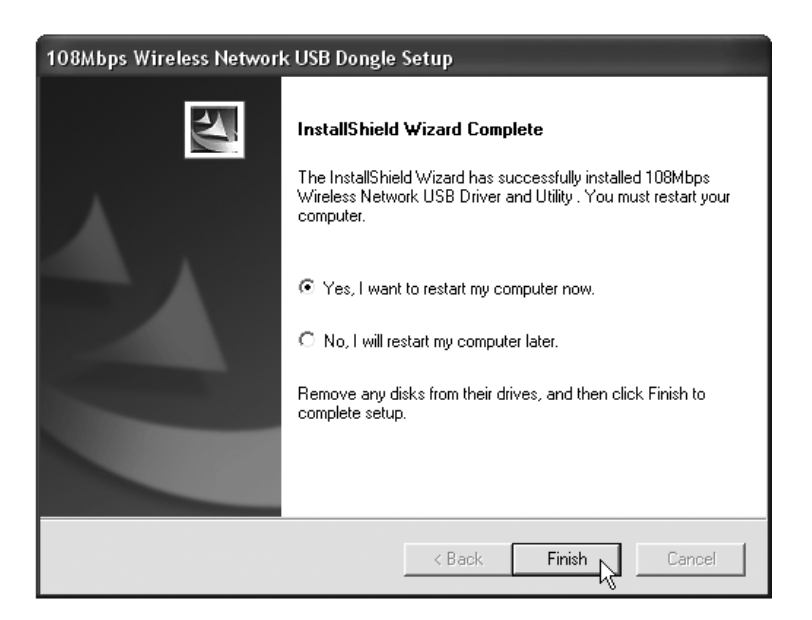

--> Veuillez cliquer sur "**Finish**"

- 4. Si nécessaire, l'ordinateur redémarre.
- 5. Veuillez insérer la Wireless USB Stick dans l'emplacement prévu à cet effet. Le nouveau matériel est détecté.

## **2.2 Installation du pilote**

Les pilotes sont installés automatiquement.

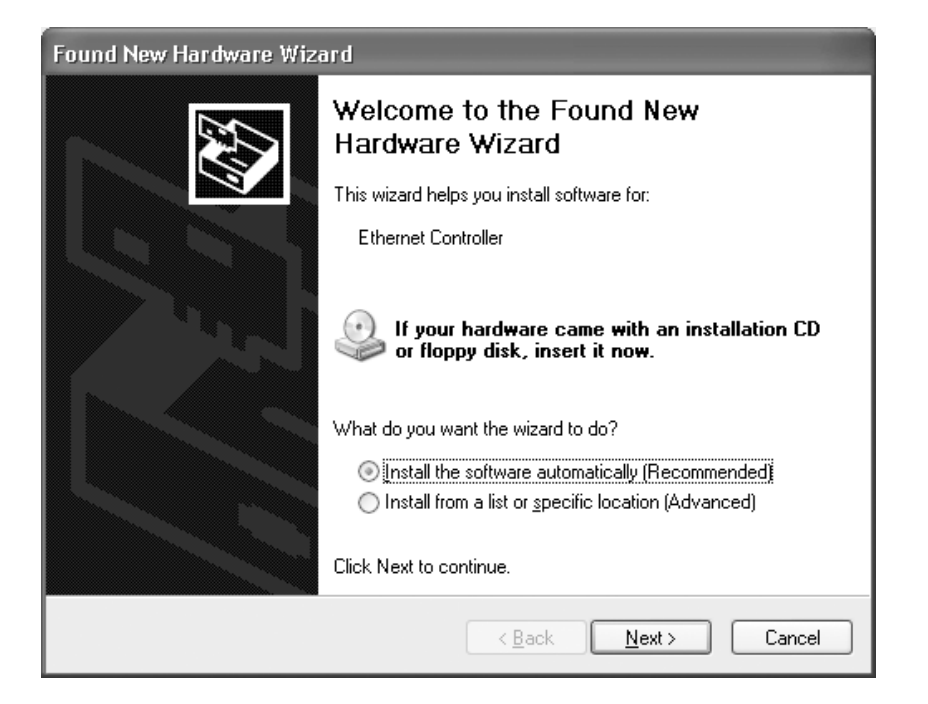

--> Veuillez sélectionner la première option et cliquer sur "**Next**". (le logiciel est installé automatiquement)

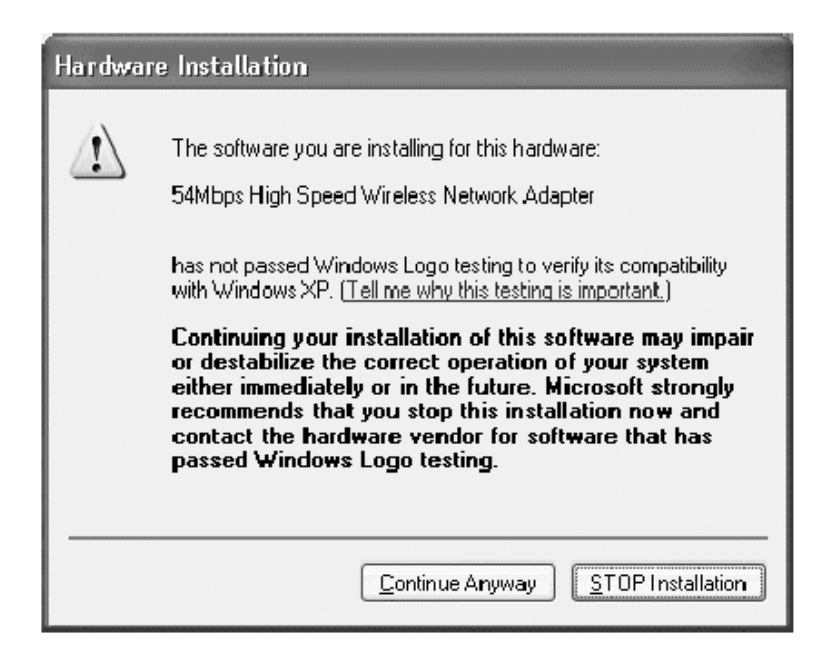

--> Veuillez cliquer sur "**Continue Anyway**"

![](_page_21_Picture_1.jpeg)

--> Veuillez cliquer sur "**Finish**"

Une fois l'installation réussie, l'icône de l'utilitaire apparaît sur votre bureau. Pour lancer l'utilitaire, il vous suffit de double-cliquer sur l'icône.

![](_page_21_Picture_4.jpeg)

 $\overline{\mathbb{R}}$ 

Lorsque l'utilitaire est lancé, une icône apparaît dans la barre système.

# **3 Configuration**

#### **!!! Remarque pour les utilisateurs de Windows XP :**

Windows XP dispose de son propre utilitaire de configuration sans-fil. Il est recommandé de le désactiver.

Lorsque vous double-cliquez sur l'icône  $\mathbf{d}$  dans la barre système pour la première fois, l'écran suivant apparaît :

![](_page_22_Picture_79.jpeg)

-->Maintenez, désactivez l'option "Use Windows to configure my wireless network settings" et cliquez sur **OK**

Double-cliquez sur l'icône <sub>d</sub> pour lancer l'utilitaire.

-->L'écran "**Link Info**" apparaît. Cet écran affiche toutes les informations sur le statut de connexion sans fil.

## Sélectionnez à présent l'écran "**Site Survey**".

![](_page_22_Picture_80.jpeg)

--> Sélectionnez à présent votre point d'accès sans fil et cliquez sur "**Connect**".

L'écran Connect va maintenant apparaître :

![](_page_23_Picture_98.jpeg)

--> Cliquez sur **Apply** pour vous connecter.

#### **!! Remarque : Si WEP est activé dans le point d'accès sélectionné, Data Encryption sera automatiquement activé dans cet écran. Veuillez entrer la clef WEP.**

## **4 Garantie**

- Les appareils de Topcom jouissent d'une période de garantie de 24 mois. La garantie doit être prouvée par la présentation de la facture ou du reçu original, sur lequel sont mentionnés la date de l'achat et le type de l'unité.
- Pendant la période de garantie, Topcom réparera gratuitement toute panne due à un défaut matériel ou de fabrication. Topcom assurera, à sa propre discrétion, ses obligations de garantie en réparant ou en échangeant les unités ou les pièces défectueuses.
- Toute demande de garantie sera nulle en cas d'intervention par l'acheteur ou une tierce partie non qualifiée.
- Les dégâts ou pannes causés par un mauvais traitement ou une utilisation incorrecte et les dégâts résultant de l'utilisation de pièces ou accessoires non originaux non recommandés par Topcom ne sont pas couverts par la garantie.
- La garantie ne couvre pas les dégâts causés par des facteurs extérieurs, tels que les éclairs, l'eau et le feu. Aucune garantie ne peut être réclamée si le numéro de série sur les unités a été modifié, enlevé ou rendu illisible.

## **Note : N'oubliez pas de joindre le ticket de caisse si vous renvoyez l'appareil.**

La conformité de l'appareil avec les exigences fondamentales de la directive européenne R&TTE relative aux terminaux, est confirmée par le label CE.

![](_page_24_Picture_85.jpeg)

## **Entsorgung des Geräts (Umweltshutz)**

Am Ende der Lebensdauer des Produkts sollten Sie dieses Produkt nicht in den normalen Hausmüll werfen, sondern bei einer Sammelstelle für die Aufbereitung von elektrischen und elektronischen Geräten abgeben. Das Symbol am Produkt, in der Gebrauchsanweisung und/oder Verpackung weist Sie darauf hin.

Einige der Materialien des Produkts können wiederverwertet werden, wenn man sie in einer Aufbereitungsstelle abgibt. Mit der Wiederverwertung einiger Teile oder Rohmaterialien aus gebrauchten Produkten liefern Sie einen wichtigen Beitrag zum Umweltschutz.

Wenden Sie sich bitte an Ihre örtlichen Behörden, wenn Sie weitere Informationen über die Sammelpunkte in Ihrer Umgebung benötigen.

![](_page_24_Picture_6.jpeg)

#### **Sicherheitshinweis**

Um zu vermeiden das ungebetene Benutzer in Ihr drahtloses Netzwerk eindringen, empfehlen wir eindringlich, die WEP- (oder falls verfügbar die WPA-) Verschlüsselung Ihres drahtlosen Netzwerks zu aktivieren.

**DEUTSCH**

# **1 Systemanforderungen**

- Windows 2000 und XP Betriebssysteme
- PC mit Pentium III 600MHz System oder höher sind empfehlenswert
- Freie USB 2.0 Schnittstelle.
- ein CD-ROM Laufwerk

## **2 Installation**

## **2.1 Installation der Dienstprogrammsoftware**

1. Bitte installieren Sie die Dienstprogrammsoftware bevor Sie die USB Stick in Ihren Computer einbauen.

**!! HINWEIS: Alle Bildschirmfotos von der Installation, die in dieser Bedienungsanleitung verwendet wurden, wurden unter Windows XP erstellt. Bei allen anderen Betriebssystemen gelten die gleichen Abläufe auch wenn die Bildschirmfenster nicht exakt die gleichen sind.**

2. Schalten Sie Ihren Computer ein. Legen Sie die CD in Ihr CD-ROM Laufwerk. Das Startfenster erscheint automatisch:

![](_page_25_Picture_11.jpeg)

--> Bitte klicken Sie auf "**Install Software**" zum Installieren der Software.

3. Der Installationsassistent startet automatisch.

![](_page_25_Picture_14.jpeg)

--> Bitte klicken Sie "**Next**" zum Fortfahren.

![](_page_26_Picture_58.jpeg)

--> Bitte klicken Sie "**Next**" zum Fortfahren.

![](_page_26_Picture_4.jpeg)

--> Bitte klicken Sie "**Finish**" zum Fertigstellen.

- 4. Falls erforderlich startet der Computer neu.
- 5. Bitte setzen Sie die Wireless USB Stick ein. Eine neue Hardware wird erkannt.www

Topcom Skyr@cer Wireless USB Stick 108SG

## **2.2 Treiberinstallation**

Die Treiber werden automatisch installiert.

![](_page_27_Picture_3.jpeg)

-->Bitte wählen Sie die erste Option aus und klicken dann "**Next**" zum Fortfahren. (Install the software automatically)

![](_page_27_Picture_5.jpeg)

-->Bitte klicken Sie "**Continue Anyway**" zum Fortfahren

![](_page_28_Picture_50.jpeg)

-->Bitte klicken Sie "**Finish**" zum Fertigstellen

Sobald die Installation erfolgreich war, erscheint das Dienstprogrammsymbol auf Ihrem Bildschirm. Um das Dienstprogramm aufzurufen, doppelklicken Sie einfach das Symbol.

![](_page_28_Picture_4.jpeg)

Sobald das Dienstprogramm gestartet ist, erscheint ein Symbol in der Symbolleiste.

 $\frac{1}{\sqrt{2}}$ 

# **3 Konfiguration**

## **!!! Anmerkung für Windows XP Benutzer :**

Windows XP hat sein eigenes Dienstprogramm zum Konfigurieren von drahtlosen Netzwerken. Es wird empfohlen dies zu deaktivieren.

Wenn das Symbol im SysTray zum ersten Mal doppelgeklickt wird, erscheint der folgende Bildschirm:

![](_page_29_Picture_74.jpeg)

-->Deaktivieren Sie nun die Option "Use Windows to configure my wireless network settings" und klicken Sie auf **OK**.

Doppelklicken Sie das **In Symbol, um das Dienstprogramm zu öffnen**.

-->Das "**Link Info**" Fenster erscheint. Dieses Fenster zeigt Ihnen alle Informationen über den drahtlosen Verbindungsstatus

#### Wählen Sie nun das "**Site Survey**" Fenster.

![](_page_29_Picture_75.jpeg)

--> Jetzt wählen Sie Ihren drahtlosen Zugangspunkt und klicken "**Connect**" zum Verbinden.

Es erscheint nun das Verbindungsfenster:

![](_page_30_Picture_110.jpeg)

--> Klicken Sie **Apply**, um verbunden zu werden.

**!! Anmerkung : ist WEP für den gewählten Zugangspunkt freigegeben, dann wird die Data Encryption (Datenverschlüsselung) automatisch in diesem Fenster zugelassen. Bitte geben Sie den WEP key ein.**

## **4 Garantie**

- Für dieses Gerät gilt eine Garantie von 24 Monaten. Die Garantie wird nach Vorlage des Originals oder einer Kopie der Rechnung oder Quittung, auf der das Kaufdatum und das Modell der Einheit angegeben sind, gewährt.
- In der Garantieperiode repariert Topcom kostenlos alle Defekte, die durch Material- oder Herstellungsfehler aufgetreten sind. Topcom wird nach seinem eigenen Ermessen seinen Garantieverpflichtungen entweder durch Reparatur oder Austausch der fehlerhaften Geräte nachkommen.
- Alle Garantieansprüche werden ungültig, wenn der Käufer oder nicht authorisierte Dritte eingegriffen haben.
- Beschädigungen aufgrund falscher Behandlung oder nicht sachgemäßem Betrieb und Schäden, die durch die Verwendung von Teilen, die keine Originalteile sind, oder von nicht von Topcom empfohlenem Zubehör entstanden sind, werden nicht von der Garantie gedeckt.
- Die Garantie deckt keine Schäden, die durch äußere Faktoren, wie Blitzschlag, Wasser und Feuer entstanden sind. Es besteht keinerlei Recht auf Garantieleistungen, wenn die Seriennummern des Geräts geändert, entfernt oder unleserlich gemacht wurden.

#### **Anmerkung: Vergessen Sie bitte nicht Ihren Kaufbeleg beizufügen, wenn Sie das Gerät zurückschicken.**

Die Übereinstimmung des Gerätes mit den grundlegenden Anforderungen der R&TTE-Directive ist durch das CE-Kennzeichen bestätigt.

![](_page_31_Picture_81.jpeg)

## **Avfallshantering av apparaten (miljö)**

När produkten upphör att fungera ska du inte kasta denna produkt tillsammans med det normala hushållsavfallet utan lämna in produkten till en återvinningsstation för återvinning av elektrisk och elektronisk utrustning. Symbolen på produkten, bruksanvisningen och/eller lådan anger detta.

En del av produktmaterialet kan återanvändas om du lämnar in den till en återvinningsstation. Genom att återanvända vissa delar eller råmaterial från använda produkter bidrar du till att skydda miljön.

Kontakta dina lokala myndigheter om du behöver mer information om återvinningsstationer i ditt område.

![](_page_31_Picture_6.jpeg)

## **SÄKERHETSVARNING**

För att undvika att obehöriga personer kommer åt ditt trådlösa nätverk, rekommenderas du att aktivera WEP-kryptering (eller WPA om detta är tillgängligt) för ditt trådlösa nätverk.

## **1 Systemkrav**

- Operativsystem 2000 eller XP
- PC med Pentium III 600 MHz eller bättre rekommenderas
- Ledig USB 2.0 port.
- En CD-ROM-enhet

# **2 Installation**

## **2.1 Installation av verktyg**

1. Installera verktygsprogrammet innan du sätter i ditt USB Stick i datorn.

**!! OBSERVERA: Alla skärmdumpar för installationen som finns i denna manual är baserade på Windows XP. För övriga Windows-versioner är alla steg desamma, men skärmbilderna ser inte riktigt likadana ut.**

2. Sätt på datorn. Sätt i CD-ROM-skivan i CD-ROM-enheten. Autorun-fönstret visas automatiskt:

![](_page_32_Picture_11.jpeg)

- --> Klicka på "**Install Software**".
- 3. InstallShield Wizard startar automatiskt.

![](_page_32_Picture_14.jpeg)

--> Klicka på "**Next**" för att fortsätta.

![](_page_33_Picture_53.jpeg)

--> Klicka på "**Next**" för att fortsätta.

![](_page_33_Picture_4.jpeg)

--> Klicka på "**Finish**".

- 4. Datorn startas om vid behov.
- 5. Sätt i ditt WirelessUSB Stick. Den nya maskinvaran hittas.

## **2.2 Installation av drivrutiner**

Drivrutinerna installeras automatiskt.

![](_page_34_Picture_3.jpeg)

--> Välj det första alternativet och klicka på "**Next**". (Installera programvaran automatiskt)

![](_page_34_Picture_5.jpeg)

--> Klicka på "**Continue Anyway**".

![](_page_35_Picture_1.jpeg)

--> Klicka på "**Finish**".

När installationen är klar visas ikonen för verktyget på skrivbordet. Dubbelklicka bara på ikonen för att starta verktyget.

![](_page_35_Picture_4.jpeg)

 $\overline{\mathbb{H}}$ 

När verktyget är startat, visas en symbol i meddelandefönstret.
## **3 Konfiguration**

#### **!!! Anmärkningar för Windows XP-användare :**

Windows XP har ett eget verktyg för trådlös konfigurering. Det rekommenderas att detta stängs av.

När du första gången dubbelklickar på ikonen i aktivitetsfältet visas nästa skärmbild:

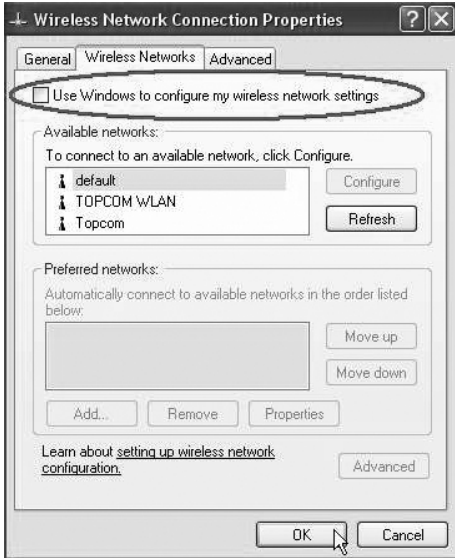

-->Stäng nu av funktionen "Use Windows to configure my wireless network settings" och tryck på **OK**.

Dubbelklicka på ikonen di för att öppna verktyget.

-->Fönstret "**Link Info**" visas. Detta fönster visar all information om status för den trådlösa anslutningen.

Välj nu alternativet "**Site Survey**".

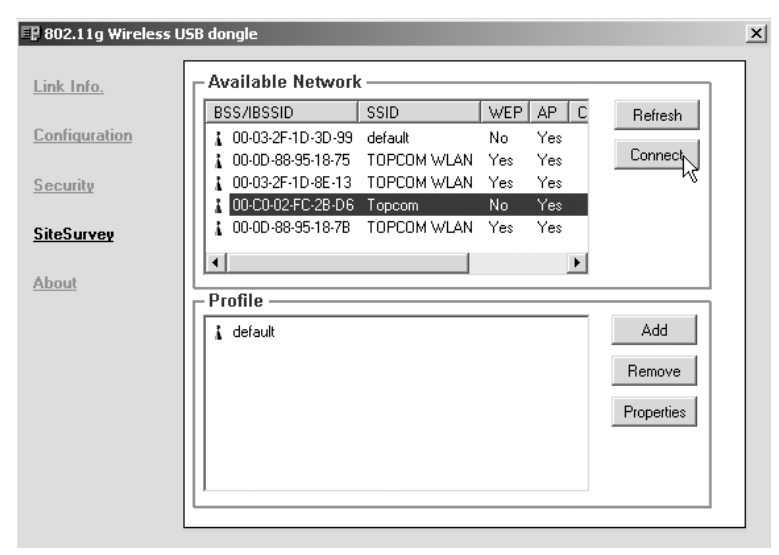

--> Välj nu din trådlösa anslutningspunkt och klicka på "**Connect**".

Topcom Skyr@cer Wireless USB Stick 108SG 37

**SVENSKA**

**SVENSKA** 

Fönstret Connect visas:

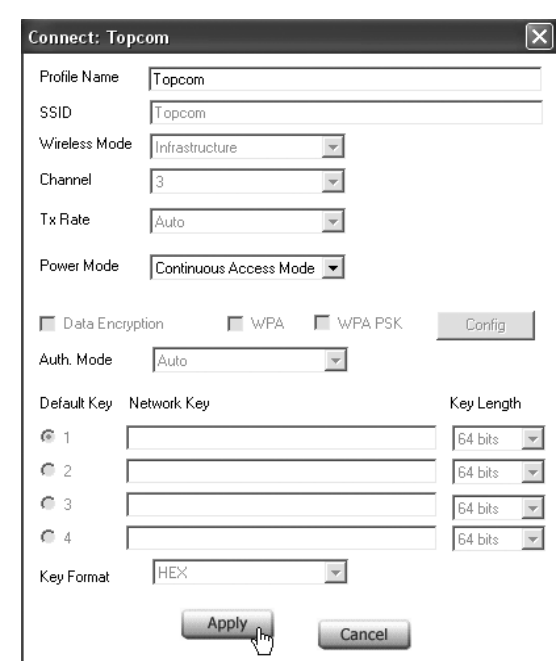

--> Klicka på **"Apply"** för att bli ansluten.

#### **!! Observera: Om WEP är aktiverat i den valda anslutningspunkten, blir (Data Encryption) datakryptering automatiskt aktiverat i detta fönster. Mata in WEP-nyckeln.**

## **4 Garanti**

- På denna utrustning är det 2 års garanti. Garantin gäller vid uppvisande av originalfaktura eller kvitto, under förutsättning att inköpsdatum och maskintyp står angivet.
- Under garantitiden utför Topcom kostnadsfritt reparationer på apparater behäftade med fel som orsakats av material- eller tillverkningsfel. Topcom uppfyller efter eget godtycke skyldigheterna som dikteras i garantin genom att antingen reparera eller byta ut skadad utrustning.
- Garantin omfattar inte fel och skador som orsakats av köparen eller av okvalificerad reparatör.
- Garantin omfattar inte skador som orsakats av okvalificerad behandling, och skador som orsakats av att andra än originaldelar eller tillbehör används, som inte rekommenderats av Topcom.
- Garantin omfattar inte skador som orsakats av yttre faktorer, såsom blixtar, vatten och eldsvåda. Garantin gäller inte heller om enhetsnumret på utrustningen har ändrats, tagits bort eller blivit oläslig.

#### **OBS! Glöm inte att bifoga ditt inköpskvitto om du returnerar utrustningen.**

CE-märket bekräftar att apparaten uppfyller de grundläggande kraven i R&TTE direktivet.

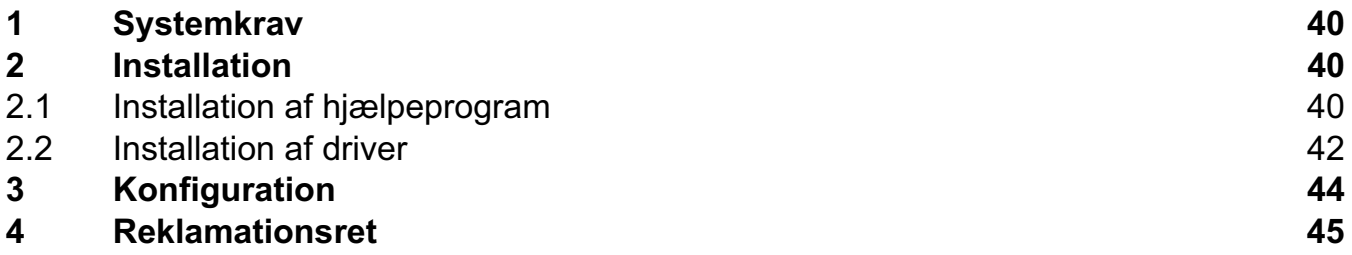

#### **Bortskaffelse af enheden (miljø)**

Når produktet er udtjent skal det ikke kasseres sammen med det almindelige husholdningsaffald. Produktet skal afleveres til en genbrugsstation, som gør brug af elektrisk- og elektronisk udstyr. Symbolet på produktet, brugervejledningen og/eller kassen angiver dette.

Nogle af produktmaterialerne kan genbruges, hvis de sendes til en genbrugsstation. Ved at genbruge nogle af delene eller råvarerne fra de brugte produkter bidrager du til beskyttelse af miljøet.

Kontakt de lokale myndigheder, hvis du har brug for yderligere oplysninger om opsamlingspunkter i dit område.

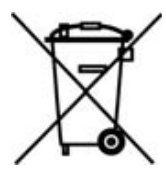

#### **SIKKERHEDSADVARSEL**

For at undgå, at uvedkommende brugere for adgang til det trådløse netværk, anbefales det at aktivere WEP (eller WPA hvis det findes) kryptering af det trådløse netværk.

Topcom Skyr@cer Wireless USB Stick 108SG 39

**DANSK**

# **1 Systemkrav**

- Windows 2000 og XP operativsystemer
- PC med Pentium III 600MHz system eller højere anbefales
- Fri USB 2.0-port.
- Et CD-ROM-drev

# **2 Installation**

### **2.1 Installation af hjælpeprogram**

1. Installér først hjælpeprogrammet, før du indsætter USB Stick i computeren.

**!! BEMÆRK: alle billeder fra installation i denne vejledning er baseret på Windows XP. For andre Windows operativsystemer er alle procedurerne de samme, men skærmene er ikke helt de samme.**

2. Tænd computeren. Læg CD'en i CD-ROM-drevet. Autorun-skærmen vil blive vist automatisk:

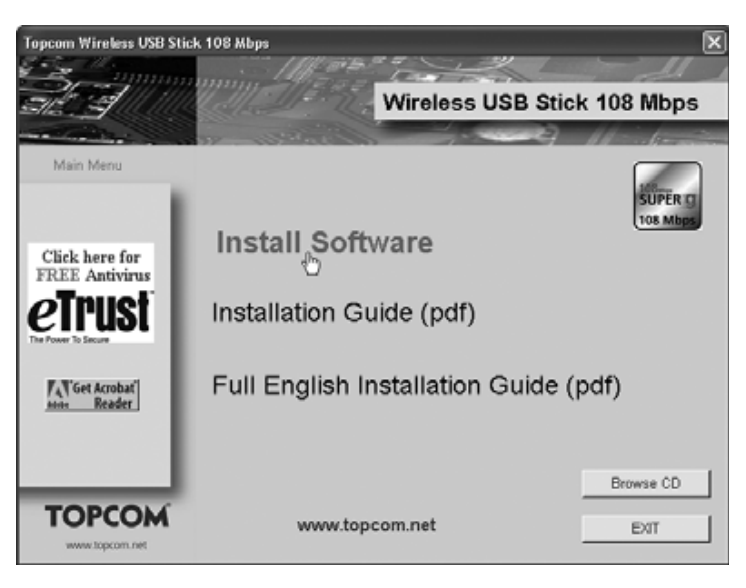

- --> Klik på "**Install Software**".
- 3. InstallShield-guiden vil starte automatisk.

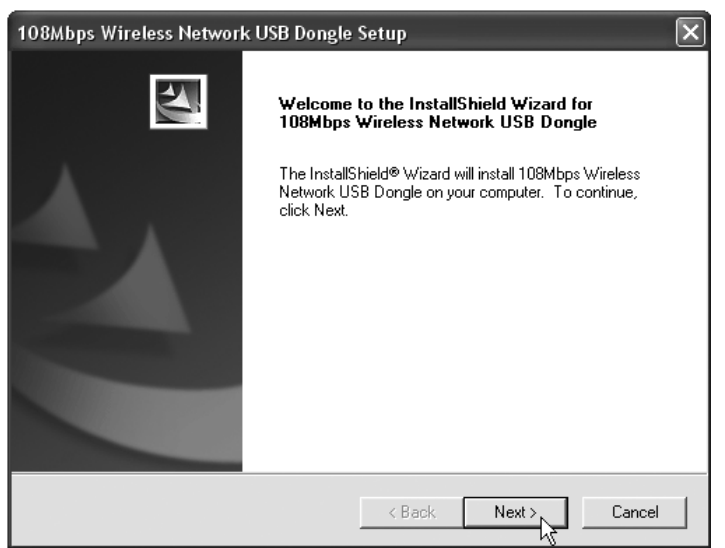

#### --> Klik på "**Next**" for at fortsætte.

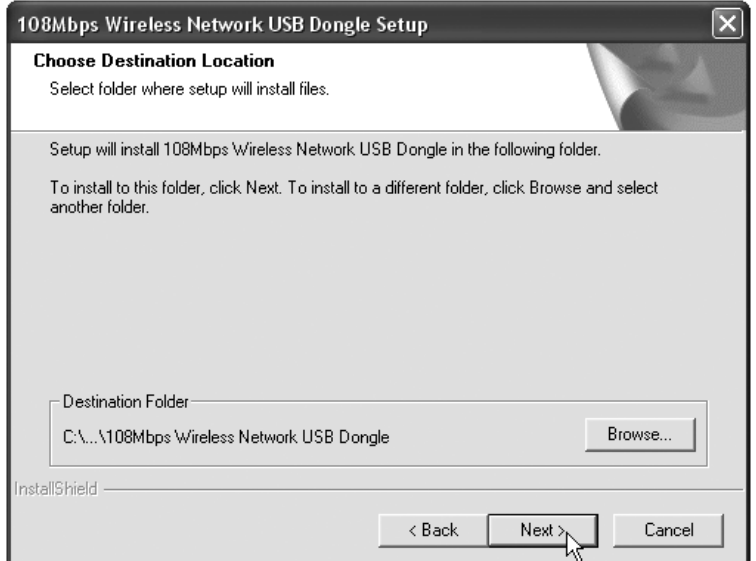

--> Klik på "**Next**" for at fortsætte.

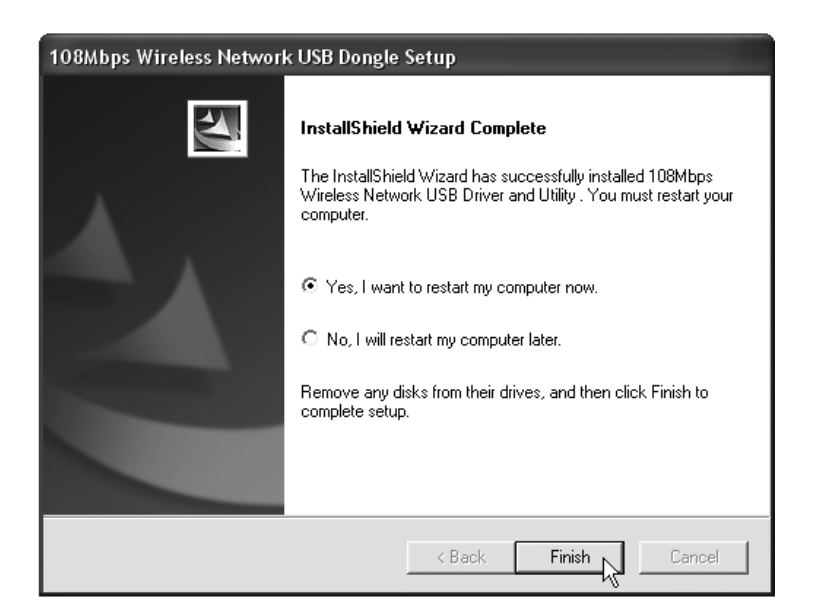

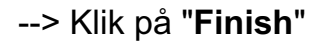

- 4. Computeren vil om nødvendigt genstarte.
- 5. Indsæt Wireless USB Stick. Det nye hardware vil blive opdaget.

Topcom Skyr@cer Wireless USB Stick 108SG

### **2.2 Installation af driver**

Driverne vil blive installeret automatisk.

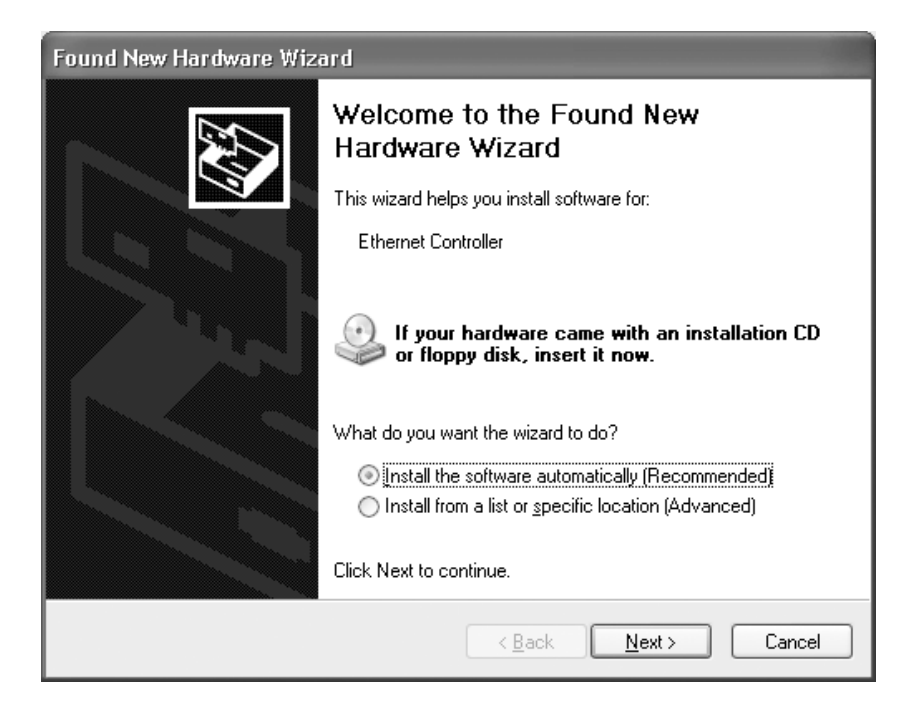

--> Vælg første valgmulighed og klik på "**Next**". (Installér softwaret automatisk)

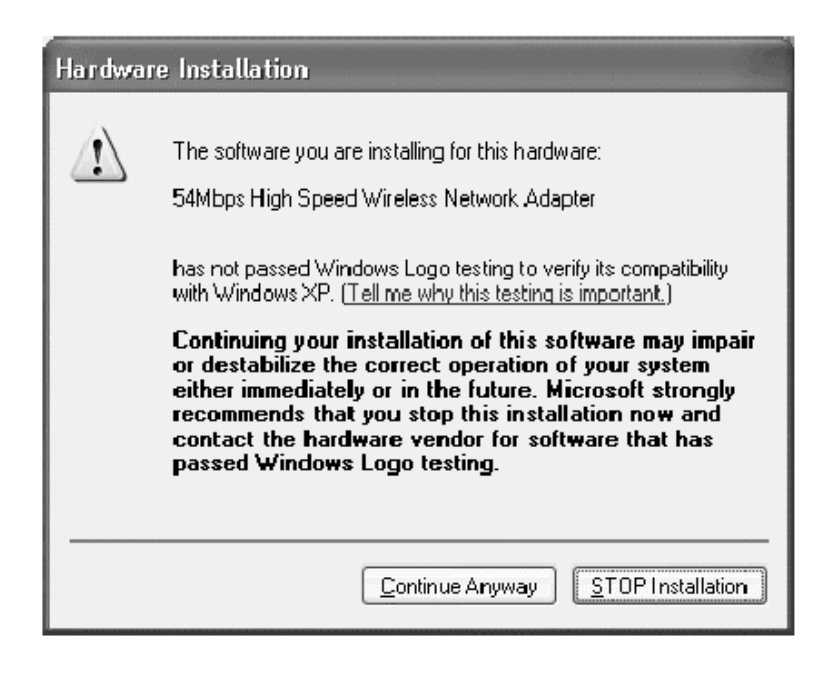

--> Klik på "**Continue Anyway**"

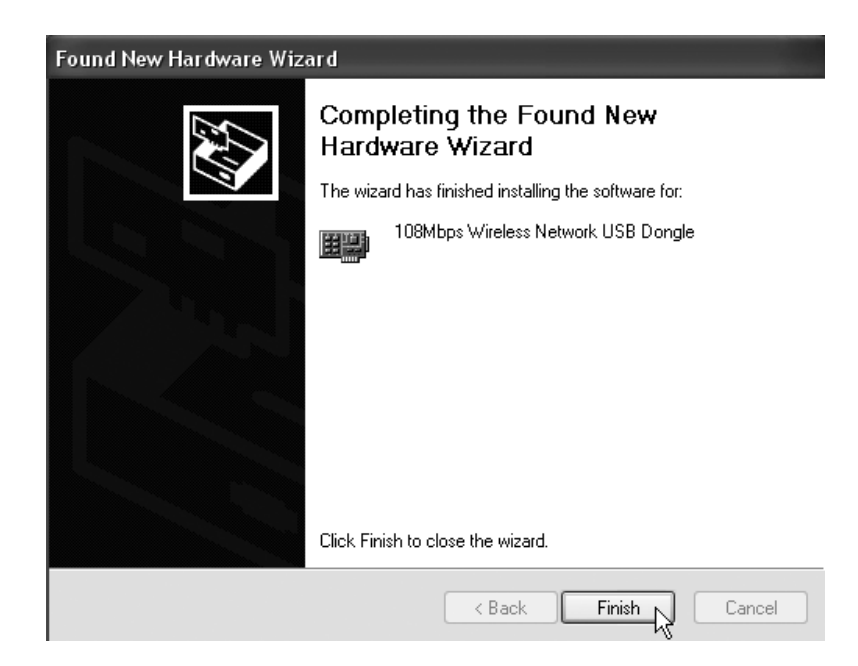

--> Klik på "**Finish**"

Når installationen er gennemført, vil ikonet til hjælpeprogrammet blive vist på skrivebordet. Dobbeltklik på ikonet for at starte hjælpeprogrammet.

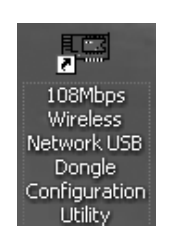

 $\overline{\mathbb{R}}$ 

Når hjælpeprogrammet er startet, vil ikonet blive vist i systembakken (systray).

# **3 Konfiguration**

### **!!! Bemærkninger til brugere af Windows XP :**

Windows XP har sit eget trådløse konfigurationsværktøj. Det anbefales at deaktivere dette. Når der dobbeltklikkes på ikonet i i systembakken første gang, vil næste skærmbillede blive vist:

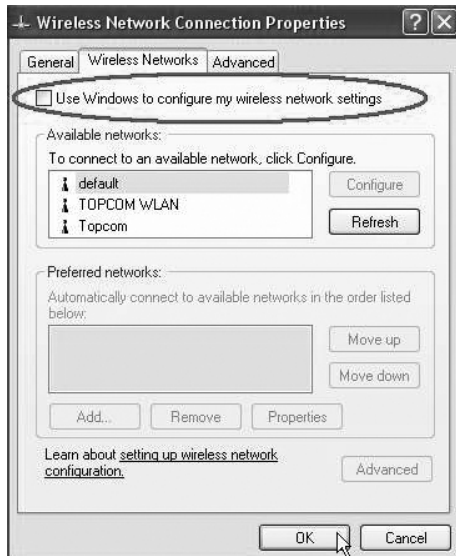

-->Du skal nu deaktivere muligheden "Brug Windows til at konfigurere det trådløse netværk" og klik på **OK**.

Dobbeltklik på  $\frac{1}{\|x\|}$  ikonet for at åbne hjælpeprorammet.

-->Skærmen "**Link Info**" vil blive vist. Denne skærm vil vise al information om den trådløse forbindelses status.

Vælg nu skærmen "**Site Survey**".

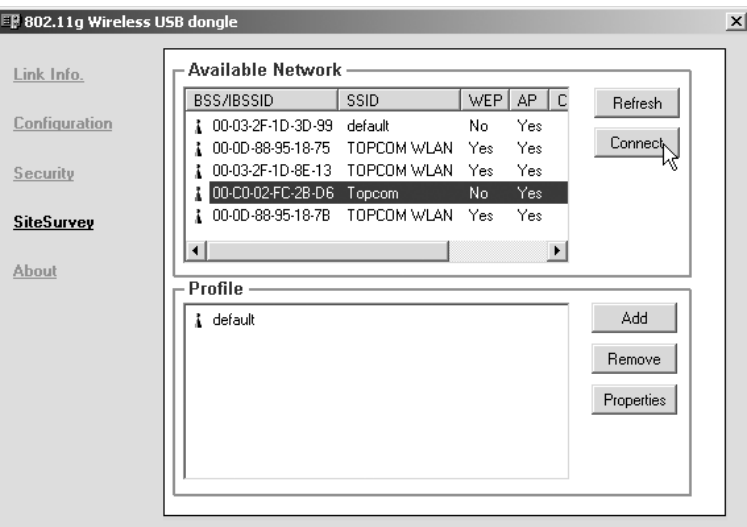

--> Vælg nu dit trådløse adgangspunkt og klik på "**Connect**".

Forbindelsesskærmen vil blive vist:

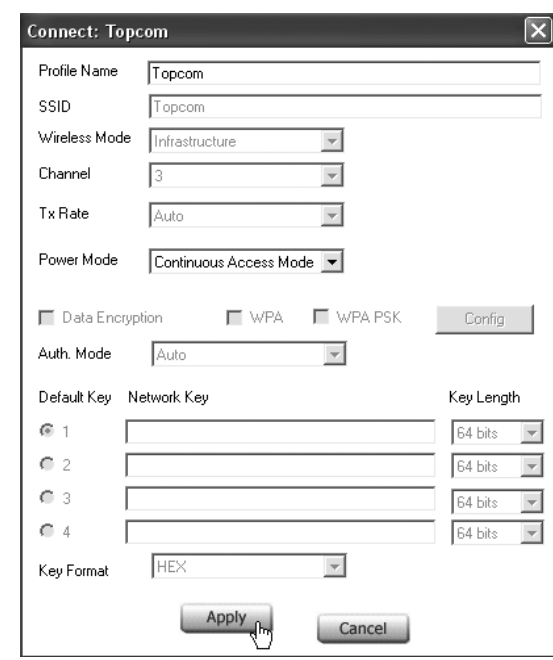

--> Klik på **Apply** for at oprette forbindelse.

**!! Bemærk: hvis WEP er aktiveret i det valgte adgangspunkt, vil Data Encryption automatisk aktiveres i denne skærm. Indtast WEP-nøglen.**

### **4 Reklamationsret**

Enheder fra Topcom er omfattet af en 24-måneders reklamationsfrist jvf. gældende lovgivning. Reklamationsfristen gælder fra den dag, forbrugeren køber den nye enhed. Reklamationsretten skal dokumenteres ved at den originale regning eller kvittering vedlægges, hvorpå købsdato samt enhedens type er anført.

#### **Håndtering af fejlbehæftede enheder**

Ved reklamation kontaktes det sted, hvor telefonen er købt. Den defekte enhed sendes retur til et Topcom servicecenter (i de fleste tilfælde via forhandleren) vedhæftet gyldig købskvittering eller kopi heraf.

Hvis enheden har en defekt inden for reklamationsfristen, vil Topcom eller dennes officielt udnævnte servicecentre, uden vederlag reparere enhver defekt, som måtte skyldes fejl i materialer eller fremstilling.

Topcom vil efter eget skøn indfri reklamationsrettens forpligtelser ved enten at reparere eller udskifte fejlbehæftede enheder eller reservedele på disse. Ved skader eller defekter, som skyldes forkert behandling eller betjening, samt skader, der skyldes brug af uoriginale reservedele eller tilbehør, som ikke er anbefalet af Topcom, bortfalder reklamationsretten. Desuden omfatter reklamationsretten ikke skader, der skyldes ydre faktorer, såsom lynnedslag, vand- og brandskader, samt skader, der skyldes transport.

Reklamationsretten bortfalder hvis enhedens serienumre er blevet ændret, fjernet eller på nogen måde ikke stemmer overens eller er gjort ulæselige.

Batterier er ikke omfattet af reklamationsretten, da dette er en forbrugsvarer.

Reklamationsretten bortfalder desuden, hvis enheden er blevet repareret, ændret eller modificeret af køber eller af et ukvalificeret og ikke officielt udnævnt Topcom servicecenter. Af sikkerhedsmæssige grunde tilrådes det, at apparatet frakobles telenettet ved tordenvejr.

> CE-mærkningen bekræfter, at produktet er i overensstemmelse med kravene i Rådets teleterminaldirektiv.

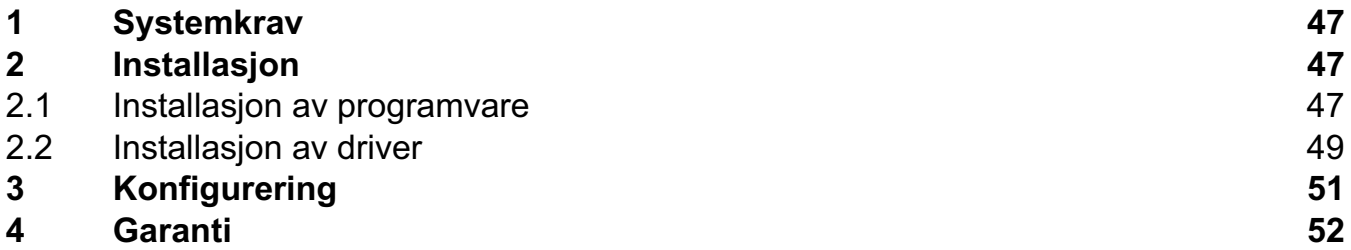

#### **Avhending av enheten (miljømessig)**

Når produktet skal avhendes, må du ikke kaste det i det vanlige husholdningsavfallet, men ta produktet til et innsamlingspunkt for resirkulering. Symbolet på produktet, brukerveiledningen og/eller boksen indikerer dette.

Noen av produktets materialer kan brukes om igjen hvis du leverer produktet på et innsamlingspunkt for resirkulering. Ved å resirkulere noen av delene eller råmaterialer fra brukte produkter kan du gi et viktig bidrag til å verne miljøet.

Ta kontakt med dine lokale myndigheter hvis du trenger mer informasjon om innsamlingspunkt i ditt område.

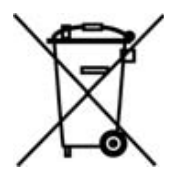

#### **SIKKERHETSADVARSEL**

For å hindre at uvedkommende får adgang til det trådløse nettverket ditt, anbefales du på det sterkeste å aktivere WEP 1(eller WPA hvis tilgjengelig) kryptering av det trådløse nettverket.

# **1 Systemkrav**

- Windows 2000 og XP operativsystemer
- PC med Pentium III 600MHz eller høyere anbefales
- Ledig USB 2.0-port.
- Én CD-ROM-stasjon

## **2 Installasjon**

### **2.1 Installasjon av programvare**

1. Før du setter inn USB Stick i datamaskinen, må du installere programvaren.

**!! MERK: alle bildene i denne håndboken er basert på Windows XP. For andre Windows operativsystemer er alle prosedyrer de samme, selv om noen skjermbilder er forskjellig.**

2. Slå på datamaskinen. Sett inn CD-en i CD-ROM-stasjonen. Autorun-skjermbildet vises automatisk:

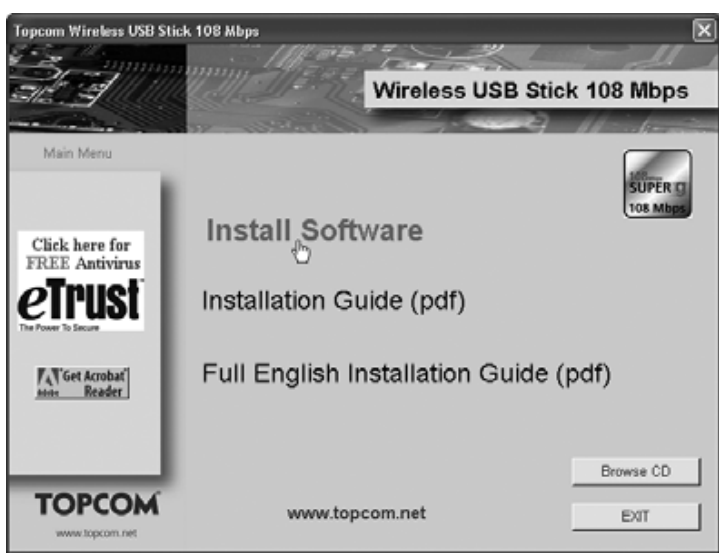

- --> Klikk på "**Install Software**".
- 3. Installasjonsveiviseren starter automatisk.

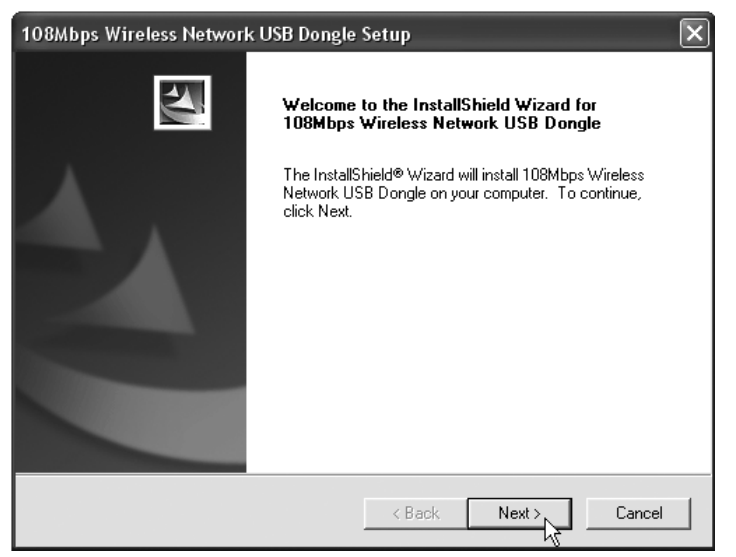

--> Klikk på "**Next**" for å fortsette.

Topcom Skyr@cer Wireless USB Stick 108SG 47

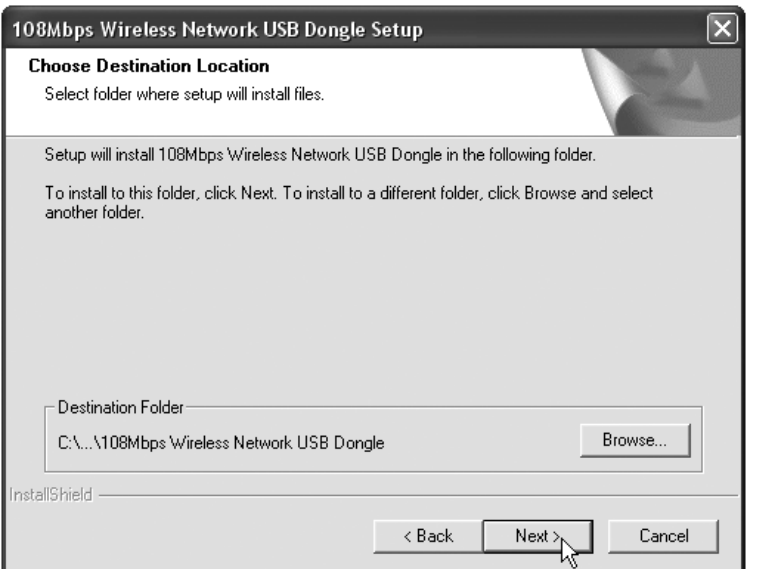

--> Klikk på "**Next**" for å fortsette.

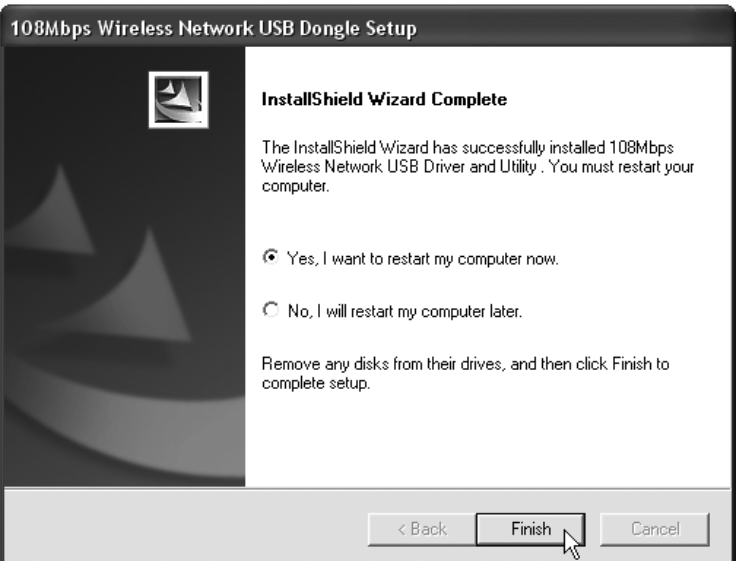

- --> Klikk på "**Finish**"
- 4. Om nødvendig vil PC-en starte på nytt.
- 5. Sett Wireless USB Stick. Ny maskinvare oppdages automatisk.

**NORSK**

### **2.2 Installasjon av driver**

Driverne installeres automatisk.

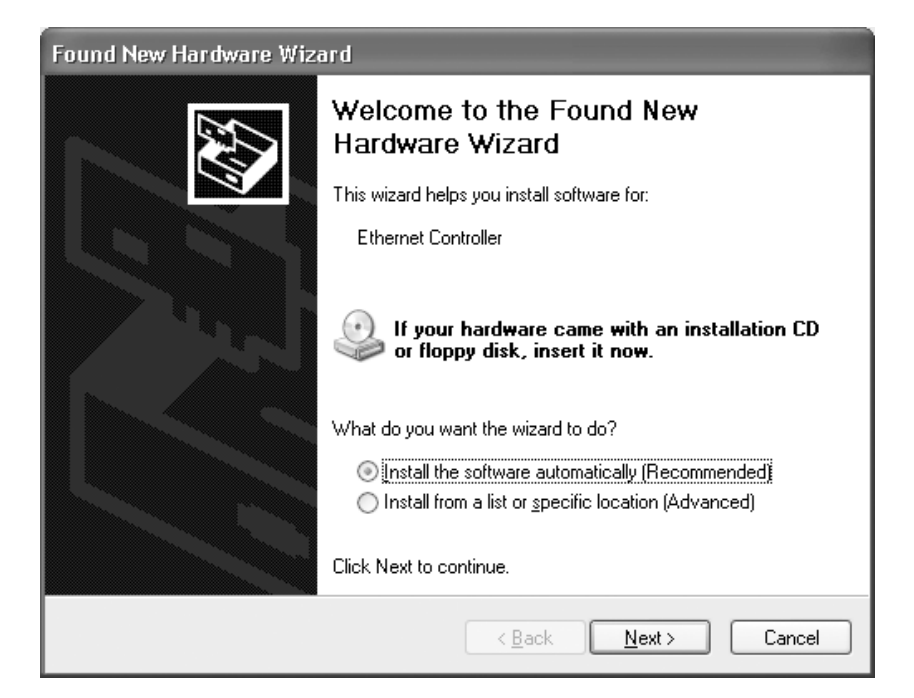

--> Velg første alternativ og klikk "**Next**". (Installer programvaren automatisk)

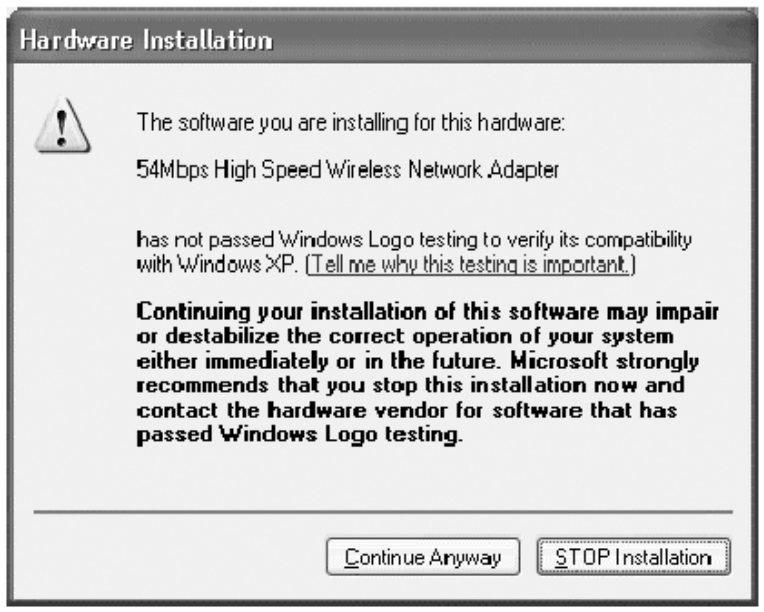

--> Klikk på "**Continue Anyway**"

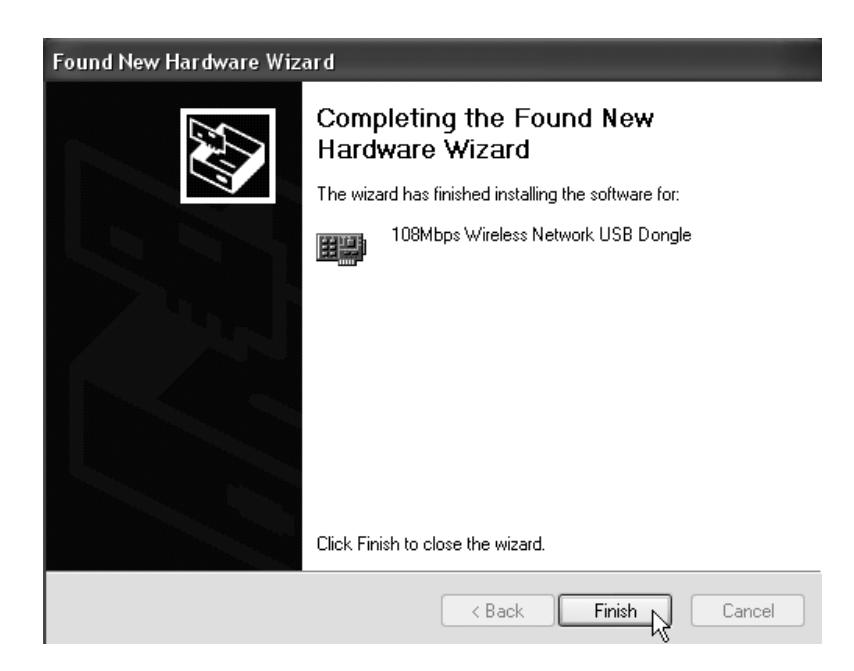

--> Klikk på "**Finish**"

Når installasjonen er ferdig, vises programikonet på skrivebordet. For å starte programmet dobbeltklikker du på ikonet.

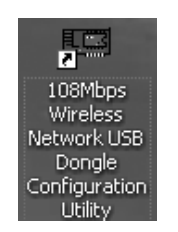

Når programmet er startet vises ikonet på oppgavelinjen.

 $\overline{\mathbb{R}}$ 

# **3 Konfigurering**

### **!!! Kommentar for brukere avWindows XP :**

Windows XP har sitt eget trådløse konfigureringsverktøy. Det anbefales å deaktivere det. Når du dobbeltklikker på ikonet i i Systray første gang, kommer dette skjermbildet fram :

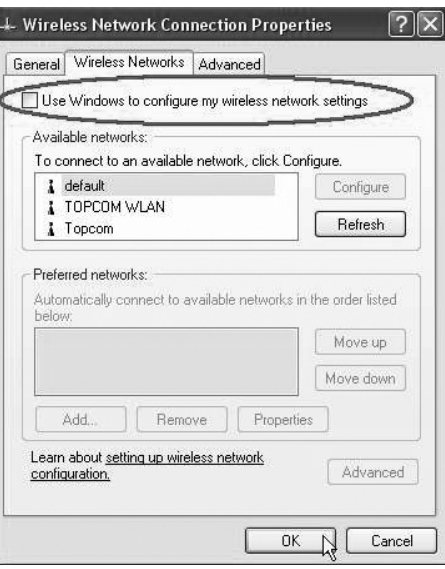

-->Nå deaktiverer du alternativet "Use Windows to configure my wireless network settings" og klikker **OK**

Dobbeltklikk på ikonet for å åpne programmet.

-->"**Link Info**"-skjermbildet kommer fram. Dette skjermbildet viser all informasjonen om status til den trådløse tilkoblingen.

#### Nå velger du "**Site Survey**"-skjermbildet.

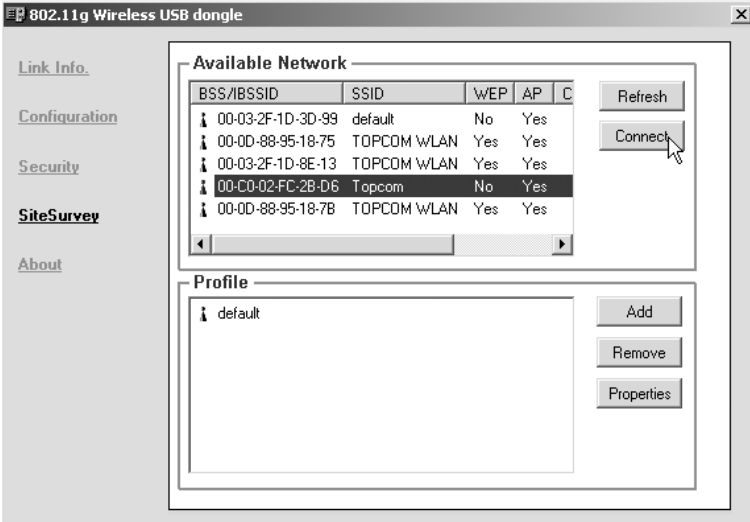

--> Nå velger du Wireless Access Point og klikker på "**Connect**".

Topcom Skyr@cer Wireless USB Stick 108SG 51

Nå kommer Connect-skjermbildet fram :

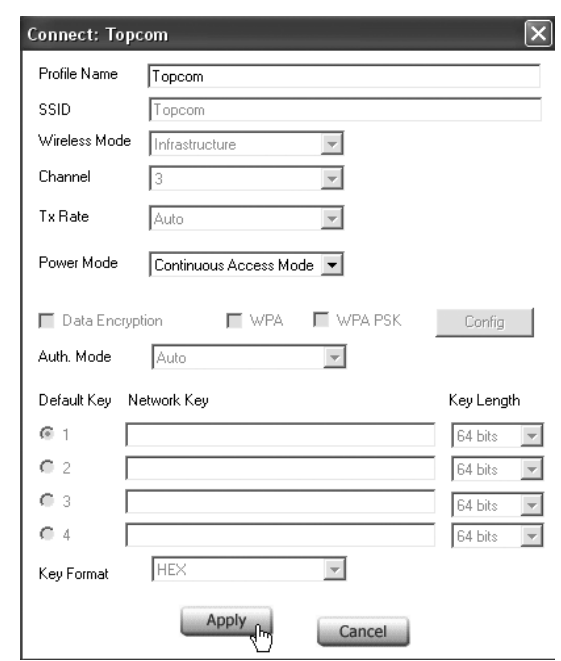

--> Klikk på **Apply** for å bli tilkoblet.

#### **!! Kommentar: hvis WEP er aktivert i valgt aksesspunkt, vil Data Encryption (datakryptering) bli automatisk aktivert i dette skjermbildet. Legg inn WEP-nøkkelen.**

## **4 Garanti**

- Dette apparatet leveres med 24 måneders garanti. Garantien forutsetter framvisning av original kjøpebevis, hvor kjøpedato og type apparat framgår.
- I løpet av garantitiden vil Topcom reparere uten kostnad for kunden alle feil som skyldes materiell eller arbeid. Topcom vil etter eget valg avgjøre om apparatet skal repareres eller byttes.
- Alle garantikrav opphører hvis kjøperen eller ukvalifisert tredjeperson har åpnet apparatet.
- Ødeleggelse som skyldes feil håndtering eller behandling, og ødeleggelse som skyldes bruk av uoriginale deler eller tilbehør som ikke er anbefalt av Topcom, dekkes ikke av garantien.
- Garantien dekker ikke skader som skyldes eksterne faktorer, som lynnedslag, vannskader og brann. Garantien gjelder heller ikke hvis serienummeret er endret, fjernet eller ikke er lesbart.

#### **Merk: Husk å vedlegge kopi av kjøpebeviset hvis du returnerer apparatet.**

CE-merkingen dokumenterer at apparatet er i samsvar med de grunnleggende kravene til EU-direktivet for aktivt telekommunikasjonsutstyr.

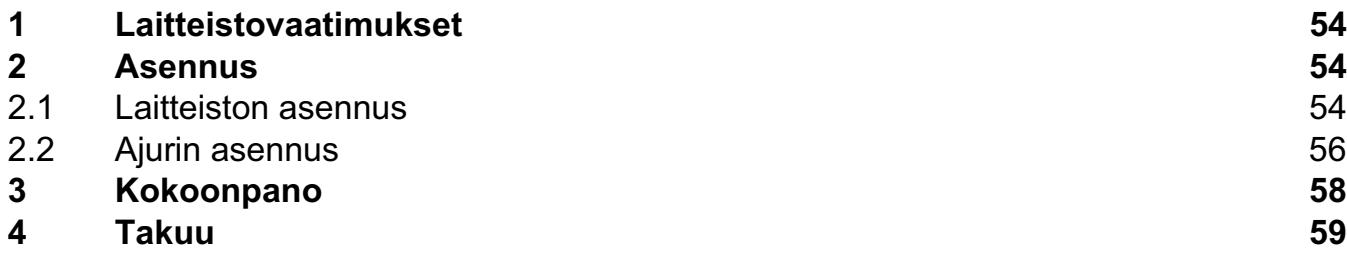

#### **Laitteen hävittäminen (ympäristöystävällisesti)**

Kun et enää käytä laitetta, älä heitä sitä tavallisen kotitalousjätteen sekaan vaan vie se sähkö- ja elektroniikkalaitteiden kierrätystä varten perustettuun keräyspisteeseen. Tuotteessa, käyttöoppaassa ja/tai tuotepakkauksessa on tästä kertova merkki.

Jos viet laitteen kierrätyspisteeseen, joitakin sen osia voidaan käyttää uudelleen. Käyttämällä uudelleen tuotteen joitakin osia tai raaka-aineita teet arvokasta ympäristötyötä. Ota yhteyttä paikallisiin viranomaisiin, jos tarvitset lisätietoja alueellasi sijaitsevista keräyspisteistä.

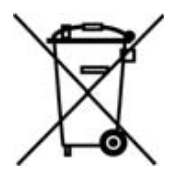

#### **TURVALLISUUSVAROITUS**

Jotta vieraat käyttäjät eivät pääsisi langattomaan verkkoosi, suosittelemme, että aktivoit langattoman verkkosi WEP- tai mahdollisesti käytettävissä olevan WPA-salauksen.

Topcom Skyr@cer Wireless USB Stick 108SG 53

# **1 Laitteistovaatimukset**

- Windows 2000 tai XP käyttöjärjestelmä
- suositellaan vähintään Pentium III 600MHz prosessoria
- Vapaa USB 2.0-portti.
- CD-ROM aseman

# **2 Asennus**

### **2.1 Laitteiston asennus**

1. Asenna apuohjelma ennen kuin asetat USB Stick tietokoneeseesi.

**!! HUOM: kaikki tässä käyttöohjeessa mainitut asennukseen liittyvät kuvaukset perustuvat Windows XP -käyttöjärjestelmään. Kaikkien muiden Windowskäyttöjärjestelmien osalta toimitaan samoin, vaikka ikkunoissa onkin eroja.**

2. Käynnistä tietokone. Aseta CD CD-ROM-asemaan. Ohjelma käynnistyy automaattisesti :

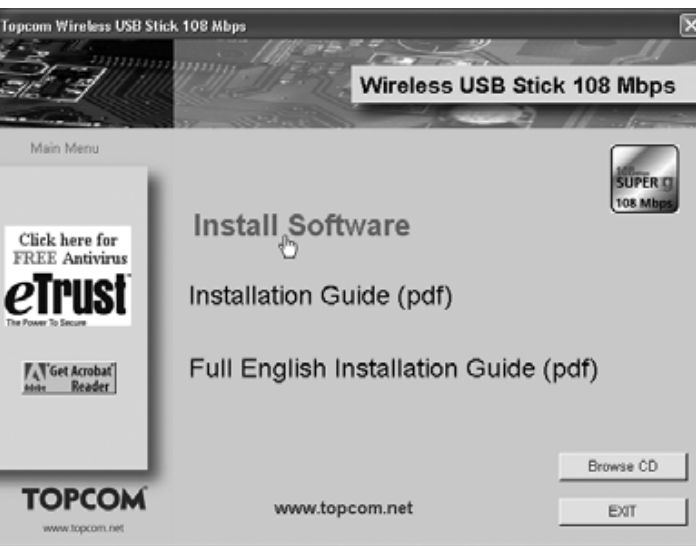

- --> Näpäytä "**Install Software**".
- 3. InstallShield Wizard käynnistyy automaattisesti.

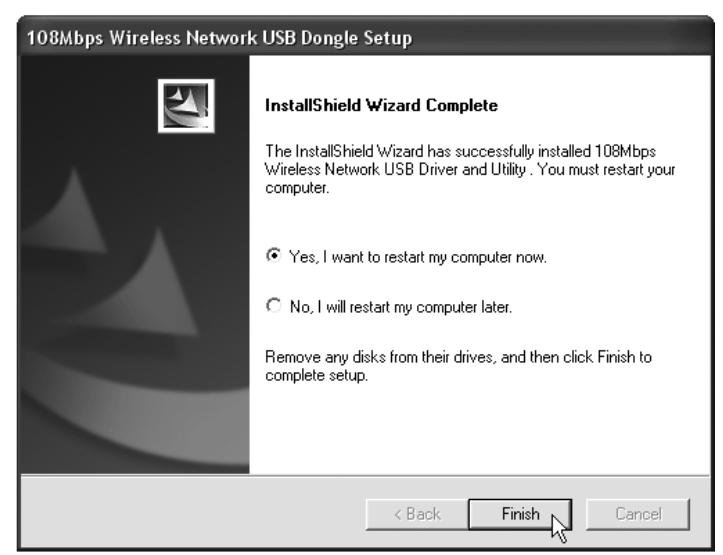

#### --> Näpäytä "**Next**" jatkaaksesi.

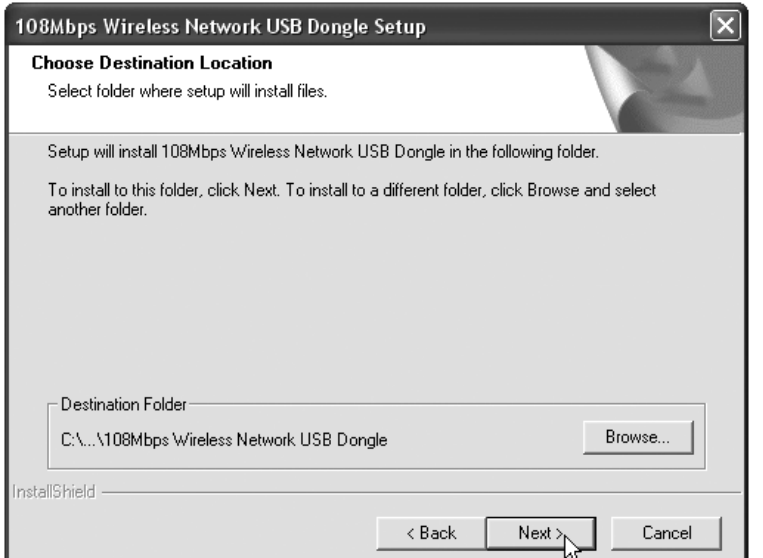

--> Näpäytä "**Next**" jatkaaksesi.

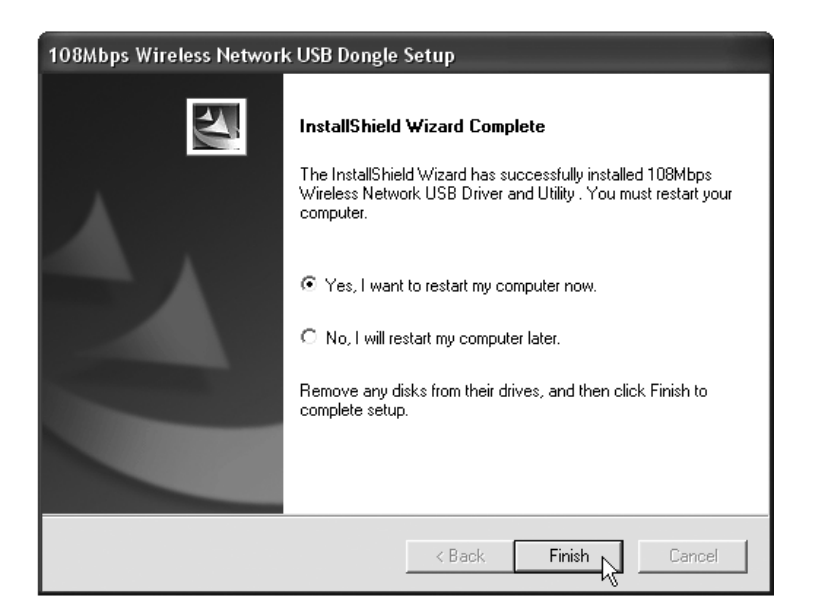

- --> Näpäytä "**Finish**"
- 4. Tietokone käynnistyy tarvittaessa uudelleen.
- 5. Aseta Wireless USB Stick Cardbus-väylään. Tietokone löytää uuden laitteen.

**SUOMI**

Topcom Skyr@cer Wireless USB Stick 108SG

#### **2.2 Ajurin asennus**

Ajurien asennus tapahtuu automaattisesti.

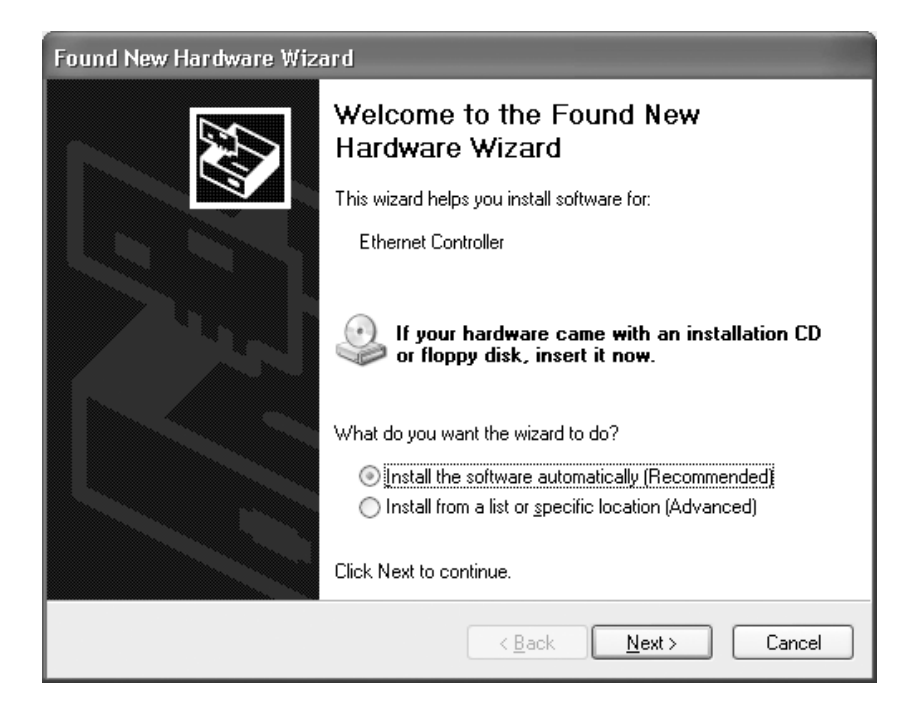

--> Valitse ensimmäinen vaihtoehto ja näpäytä "**Next**". (Asenna ohjelmisto automaattisesti)

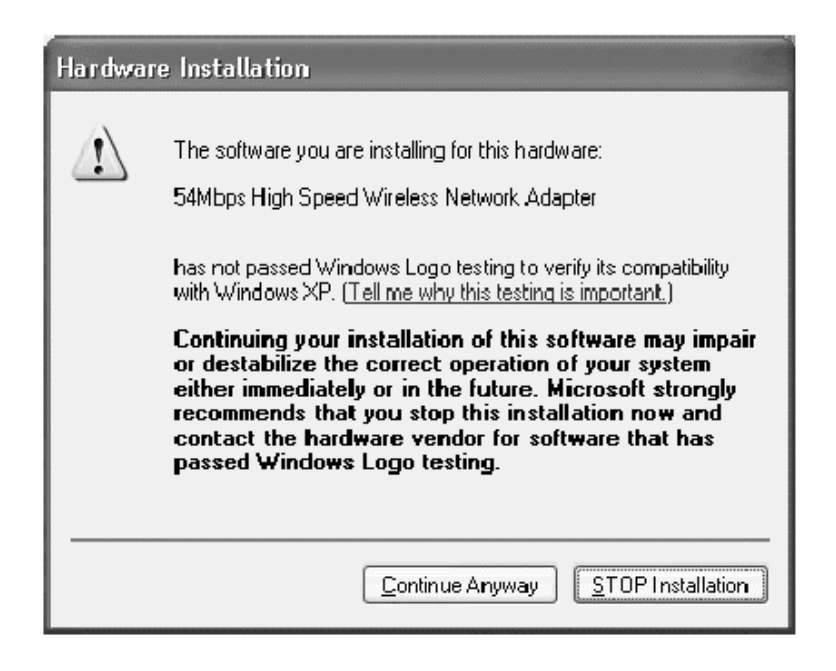

--> Näpäytä "**Continue Anyway**"

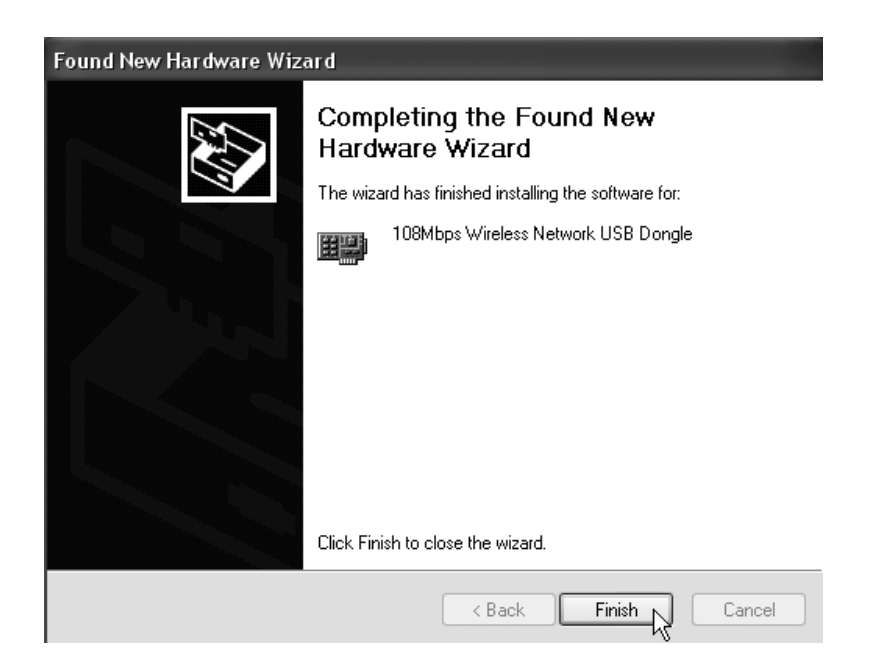

--> Näpäytä "**Finish**"

Onnistuneen asennuksen jälkeen pikakuvake ilmestyy työpöydällesi. Käynnistä ohjelma kaksoisnäpäyttämällä pikakuvaketta.

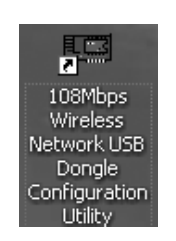

 $\overline{\mathbb{R}}$ 

Tehtäväpalkkiin ilmestyy kuvake ohjelman käynnistämisen jälkeen.

**SUOMI**

## **3 Kokoonpano**

#### **!!! Huomautus Windows XP -käyttäjille :**

Windows XP:ssä on oma langattoman kokoonpanon toiminto. Sen ottamista pois käytöstä suositellaan.

Kun Systrayn kuvaketta <sub>kill</sub> kaksoisnapsautetaan ensimmäisen kerran, näkyviin tulee seuraava näyttö:

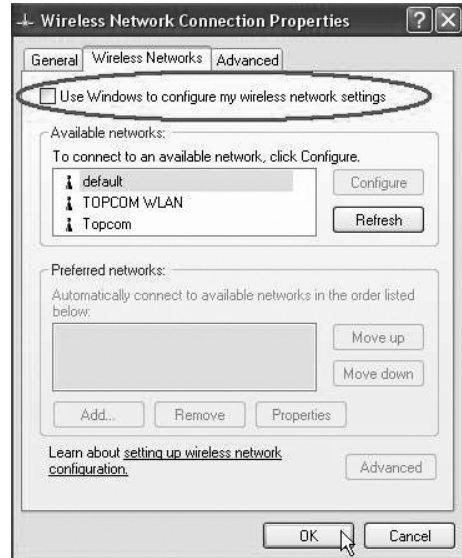

-->Ota pois käytöstä vaihtoehto " Use Windows to configure my wireless network settings" (Windows määrittää langattoman verkon automaattisesti) ja valitse **OK**.

Kaksoisnäpäytä <sub>rill</sub> kuvaketta käynnistääksesi ohjelman.

-->"**Link Info**" ilmestyy näyttöön. Tästä näkymästä käy ilmi kaikki langattoman yhteyden tilaa koskevat tiedot.

#### Valitse "**Site Survey**" näkymä.

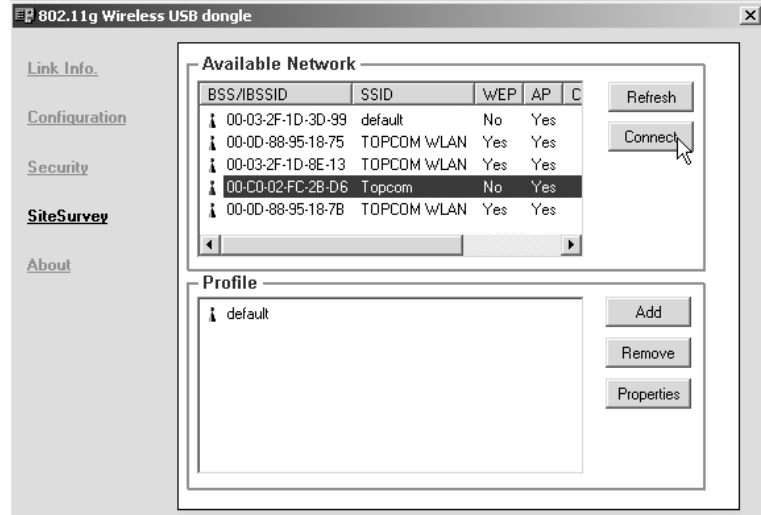

--> Valitse Langaton liityntäpiste ja näpäytä "**Connect**".

58 Topcom Skyr@cer Wireless USB Stick 108SG

Näyttöön ilmestyy Connect -näkymä :

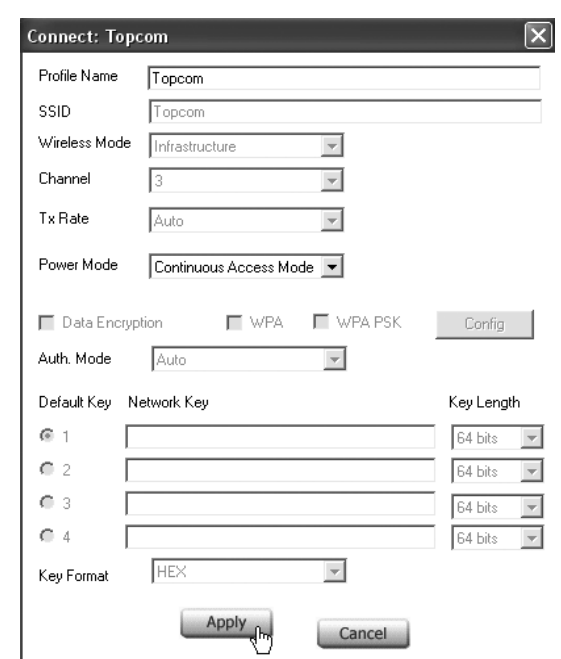

--> Näpäytä **Apply** yhteyden muodostamiseksi.

#### **!! Huomioi : Jos valittu liityntäpiste käyttää WEP-salausta, Data Encryption on automaattisesti valittuna tässä näkymässä. Kirjoita WEP-tunnus.**

## **4 Takuu**

- Tällä laitteella on 24 kuukauden takuu. Takuu on voimassa esitettäessä alkuperäinen ostokuitti, jossa ilmenee ostopäivä ja laitetyyppi.
- Takuun aikana Topcom korjaa kuluitta kaikki materiaali- ja valmistusvirheet. Topcom voi takuun puitteissa joko korvata tai vaihtaa virheellisen laitteen uuteen, jos se katsoo sen tarpeelliseksi.
- Takuu kumoutuu, jos ostaja tai pätemätön kolmas osapuoli yrittää korjata laitetta..
- Takuu ei koske asiantuntematonta käsittelyä tai käyttöä, sekä vikaa joka johtuu Topcomin suosittelemattomien ei-alkuperäisten osien tai lisälaitteiden käytöstä.
- Takuu ei koske ulkopuolisten tekijöiden aiheuttamia vikoja, kuten salama, vesi- tai palovahinkoja, eikä se ole enää voimassa, jos laitteen yksikkönumerot on muutettu, poistettu tai tehty lukemattomiksi.

#### **Huom.: Muista liittää mukaan ostokuitti jos palautat laitteen.**

Laite noudattaa R&TTE-direktiivien vaatimuksia, mikä on vahvistettu CE-merkillä.

**SUOMI**

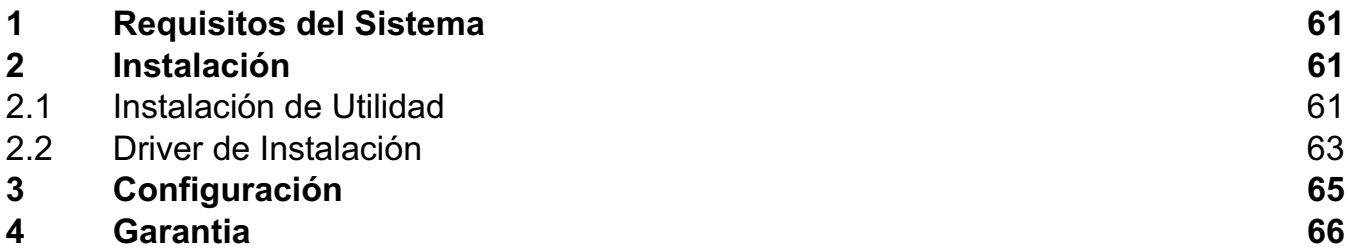

#### **Eliminación del equipo (medio ambiente)**

Al final del ciclo de la vida del producto, no debe tirarlo a la basura normal de la casa, sino llevarlo a un punto de recogida para reciclaje de productos eléctricos y electrónicos. El símbolo en el producto, la guía de usuario y/o la caja indican esto.

Alguno de los materiales del producto se pueden reutilizar si los lleva a un punto de reciclaje. Reutilizando algunas piezas o materias primas de productos usados puede hacer una contribución importante a la protección del medio ambiente.

Por favor contacte con las autoridades locales en caso de que necesite más información sobre los puntos de recogida de su zona.

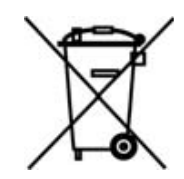

#### **Aviso de seguridad**

Para evitar que usuarios no invitados accedan a su red inalámbrica le recomendamos enfáticamente que active la criptografía WEP (o WPA si está disponible) de su red inalámbrica.

# **1 Requisitos del Sistema**

- Sistemas operativos Windows 2000 y XP
- Se recomienda PC con sistema Pentium III 600MHz o superior
- Puerto USB 2.0 libre.
- Una unidad de CD-ROM

### **2 Instalación**

#### **2.1 Instalación de Utilidad**

1. Antes de insertar la USB Stick en su ordenador, por favor instale primero el Programa de Utilidad.

**!! NOTA: Todas las imágenes de fotos de instalación mencionadas en este manual están basadas en Windows XP. Para otro sistema operativo windows, todos los procedimientos son los mismos pero las pantallas no son exactamente las mismas.**

2. Encienda el ordenador. Inserte el CD en la Unidad de CD-ROM. Aparecerá automáticamente la pantalla de Autoejecución:

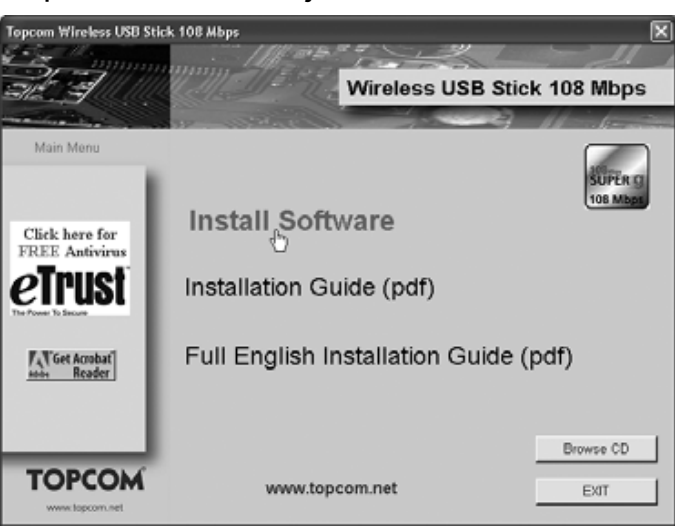

--> Por favor haga click en "**Install Software**".

3. Arrancará automáticamente InstallShield Wizard.

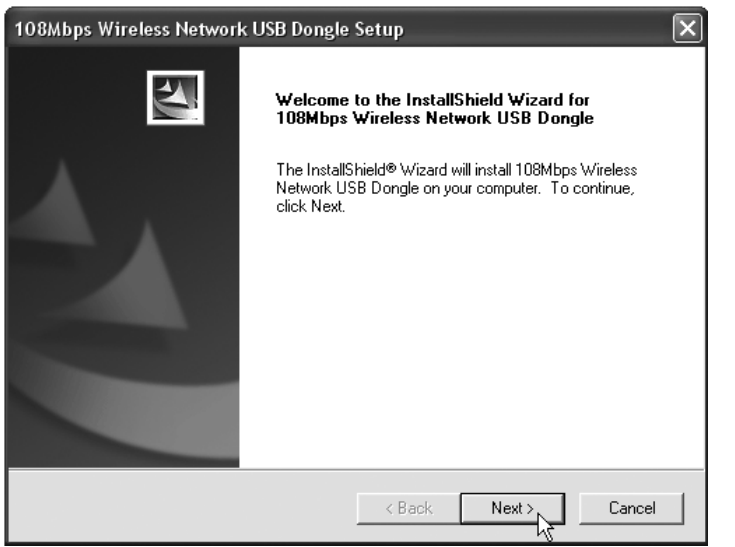

--> Por favor haga click en "**Next**" para continuar.

Topcom Skyr@cer Wireless USB Stick 108SG 61

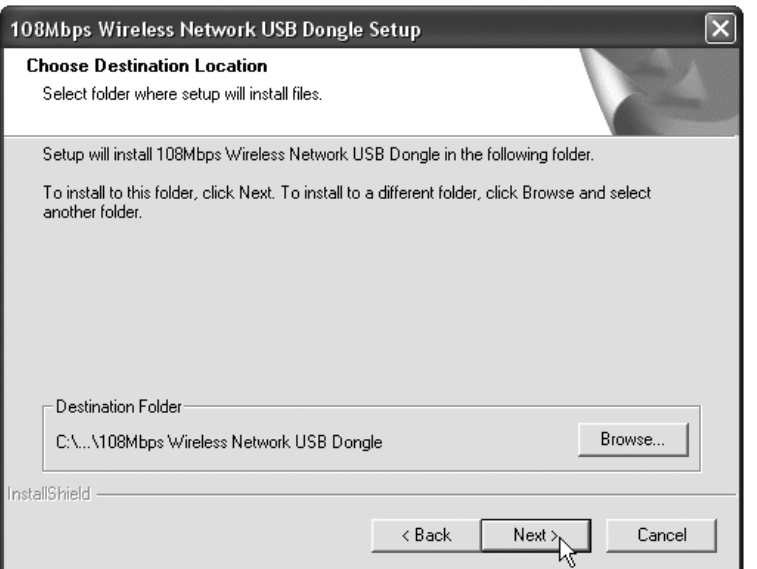

--> Por favor haga click en"**Next**" para continuar.

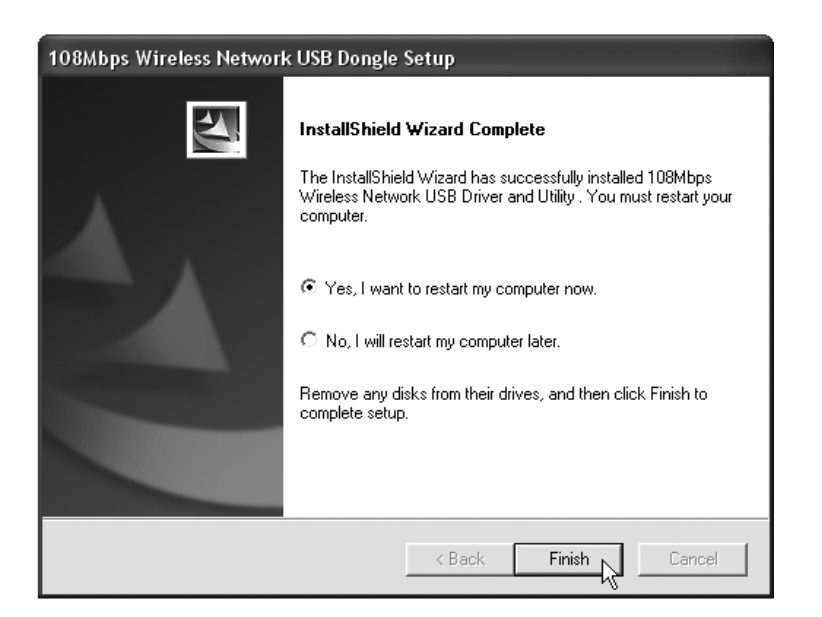

--> Por favor haga clic en "**Finish**"

- 4. Si es necesario, se reiniciará el Ordenador.
- 5. Por favor inserte la Wireless USB Stick. Se detectará el hardware nuevo.

### **2.2 Driver de Instalación**

Los drivers se instalarán automáticamente.

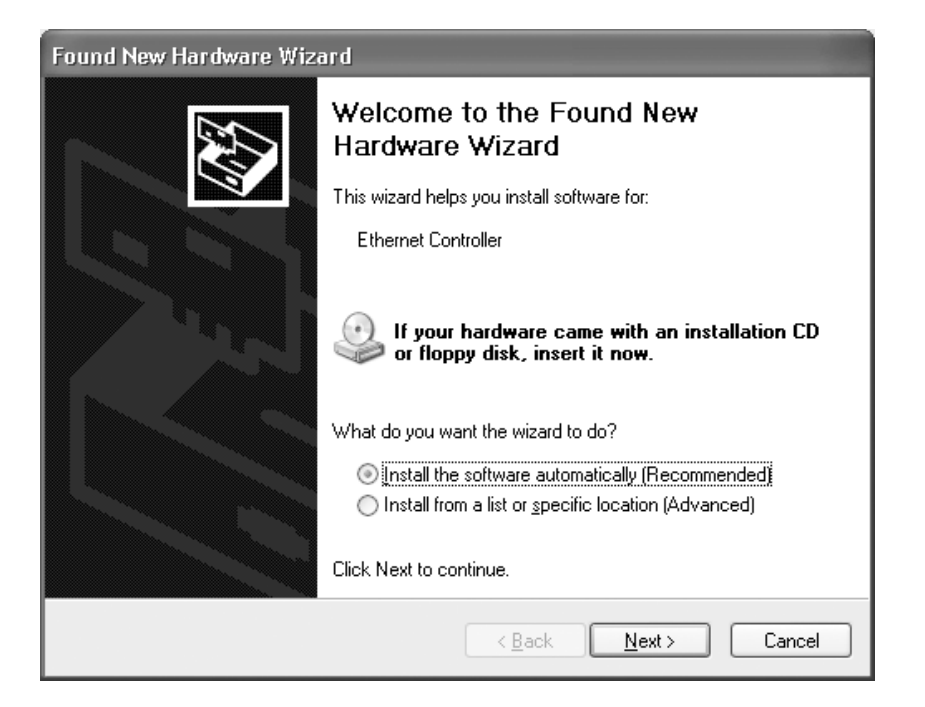

--> Por favor seleccione la primera opción y haga click en "**Next**". (Se instala el software automáticamente)

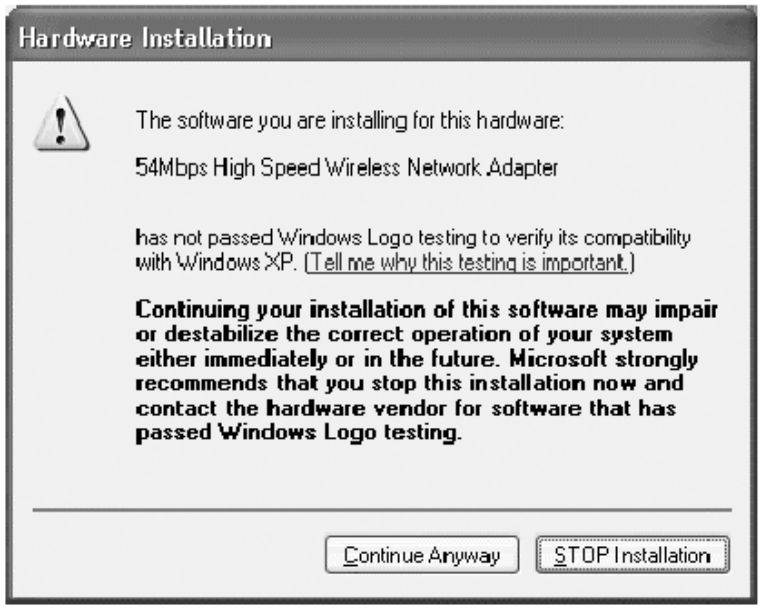

--> Por favor haga click en "**Continue Anyway**"

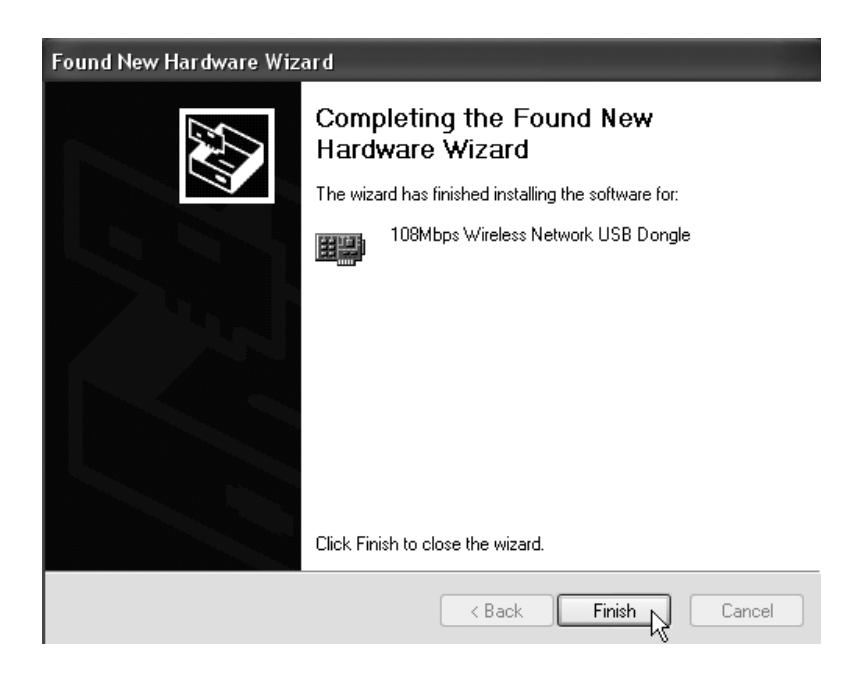

--> Por favor haga click en "**Finish**"

Una vez se instale con éxito, se mostrará el icono de utilidad en su escritorio. Para empezar la utilidad, haga doble click en el icono.

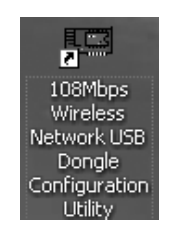

Cuando se empiece la utilidad, aparecerá un icono en la bandeja de sistema.

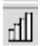

# **3 Configuración**

### **!!! Nota para usuarios de Windows XP :**

Windows XP tiene su propia Utilidad de Configuración Inalámbrica. Se recomienda desactivarla.

Cuando se haga doble clic por primera vez en el Icono de la Bandeja del Sistema, aparecerá la pantalla siguiente:

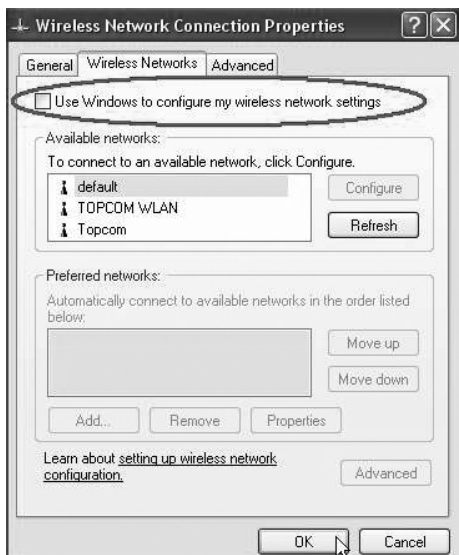

-->Ahora desactive la opción "Use Windows to configure my wireless network settings" y haga clic en **OK**.

Haga doble-click en el  $\frac{1}{\| \cdot \| \cdot \|}$  icono para abrir la utilidad.

-->La pantalla "**Link Info**" aparecerá. Esta pantalla mostrará toda la información sobre el estado de la conexión inalámbrica.

#### Ahora seleccione la pantalla "**Site Survey**".

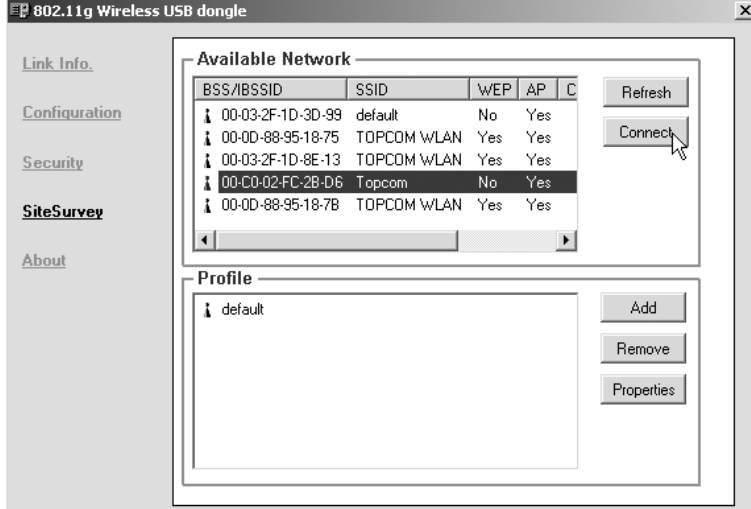

--> Ahora selecciones su Punto de Acceso Inalámbrico y haga click en "**Connect**".

Topcom Skyr@cer Wireless USB Stick 108SG 65 and the state of the state of the state of the state of the state of the state of the state of the state of the state of the state of the state of the state of the state of the s

Ahora aparecerá la pantalla de Conexión :

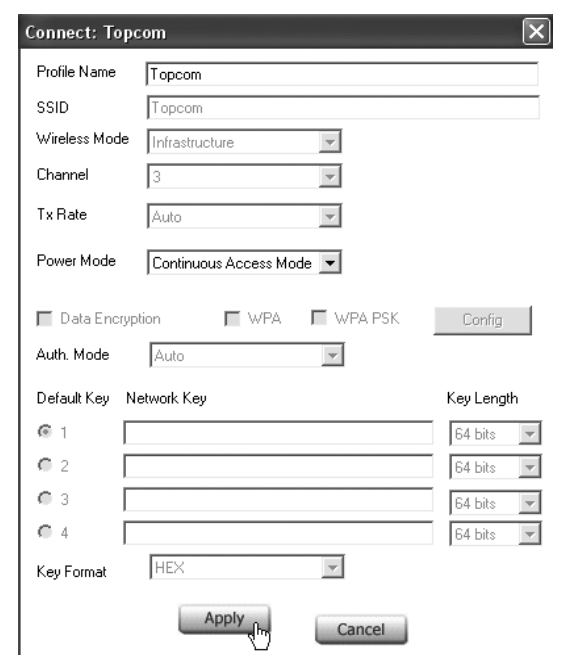

--> Haga click en **Apply** para conectarse.

#### **!! Observación : si está activado WEP en el Punto de Acceso seleccionado, Criptografía de Datos se activará automáticamente en esta pantalla. Por favor introduzca la clave WEP.**

## **4 Garantia**

- Este equipo tiene una garantía de 24 meses. La garantía se cumplirá con la presentación de la factura o recibo original o una copia, que indique la fecha de compra y el tipo de aparato.
- Durante el periodo de garantía Topcom reparará gratis cualquier defecto causado por fallos materiales o de fabricación. Topcom cumplirá a su propia discreción sus obligaciones de garantía reparando o cambiando el equipo defectuoso.
- Cualquier reclamación de garantía se invalidará por la intervención del comprador o terceras partes no cualificadas.
- El daño causado por el tratamiento o funcionamiento inexperto, y el daño resultante del uso de piezas no originales o accesorios no recomendados por Topcom no está cubierto por la garantía.
- La garantía no cubre daños causados por factores externos, como un rayo, agua y fuego, ni es de aplicación si los números del aparato del equipo se han cambiado, quitado o están ilegibles.

#### **Nota: Por favor no olvide adjuntar el recibo si devuelve el equipo.**

El sello CE corrobora la conformidad del equipo con los requerimientos básicos de la directiva R&TTE.

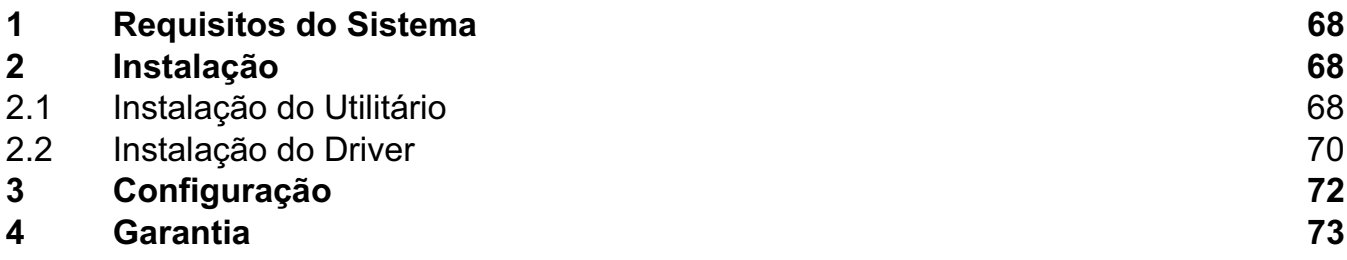

#### **Colocação do dispositivo (ambiente)**

No final do ciclo de vida do produto, o mesmo não deve ser deitado fora no lixo normal da morada, o produto deve ser levado a um ponto de recolha para a reciclagem de equipamentos eléctricos e electrónicos. Isto está indicado no símbolo no produto, manual do utilizador e/ou na caixa do mesmo.

Alguns dos materiais do produto podem ser reutilizados, quando enviados ao ponto de reciclagem. Reutilizar algumas partes ou matéria prima dos produtos usados, é uma importante contribuição para proteger o ambiente.

Por favor, entrar em contacto com as autoridades locais, para maiores informações sobre os pontos de recolha da sua cidade.

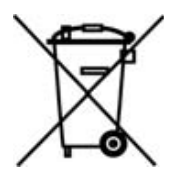

#### **AVISO DE SEGURANÇA**

De modo a evitar que usuários "não convidados" tenham acesso à sua rede sem fios (wireless) recomenda-se que seja activada a encriptação WEP (ou WPA se disponível) da sua rede sem fios (wireless).

Topcom Skyr@cer Wireless USB Stick 108SG 67

# **1 Requisitos do Sistema**

- Sistemas operativos Windows 2000 e XP.
- Recomendável um PC com sistema Pentium III 600MHz ou superior
- Porta USB 2.0 livre
- Um CD-ROM drive

## **2 Instalação**

### **2.1 Instalação do Utilitário**

1. Antes de inserir o seu USB Stick no seu computador, instale primeiro o Programa do Utilitário.

**!! NOTA: todas as imagens instantâneas (snapshots) de instalação apresentadas neste manual baseiam-se em Windows XP. Para outro tipo de sistema operativo de Windows, os procedimentos são os mesmos no entanto os ecrãs não serão exactamente iguais.**

2. Ligue o computador. Insira o CD no CD-ROM Drive. Aparecerá automaticamente o ecrã de Autorun:

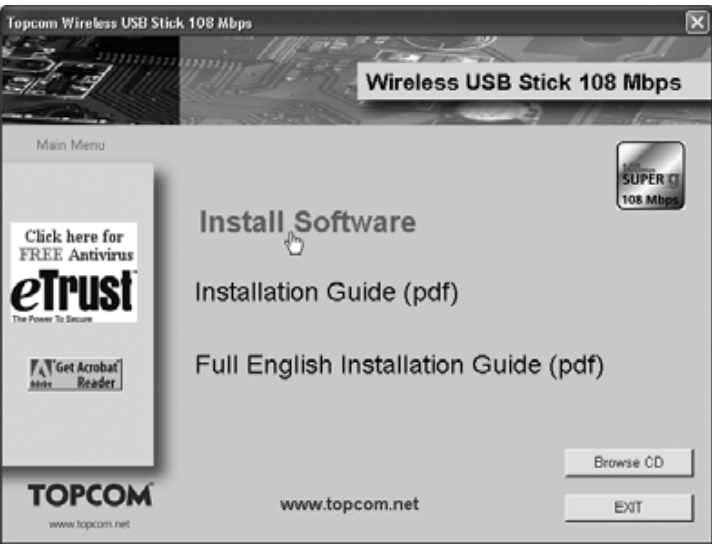

- --> Clique em "**Install Software**".
- 3. InstallShield Wizard inicia-se automaticamente.

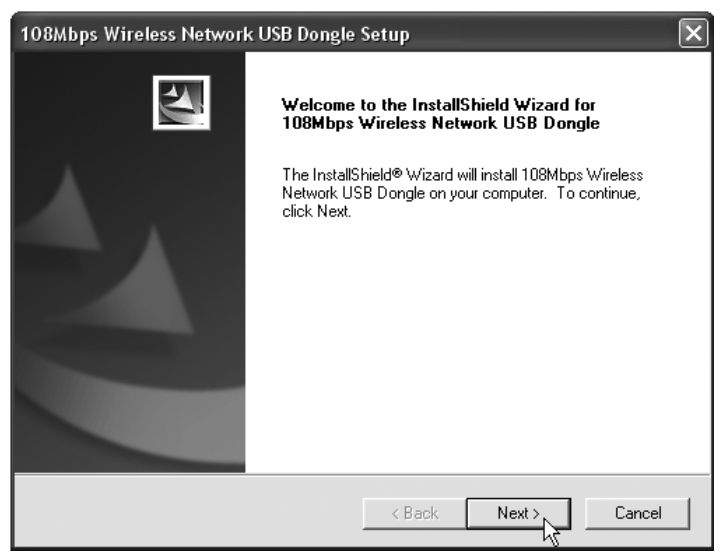

68 Topcom Skyr@cer Wireless USB Stick 108SG

#### --> Clique em "**Next**" para continuar.

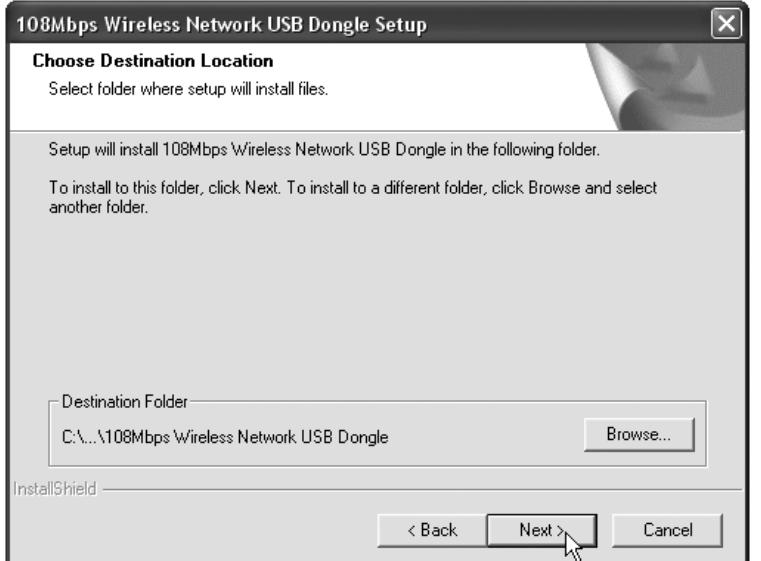

--> Clique em "**Next**" para continuar.

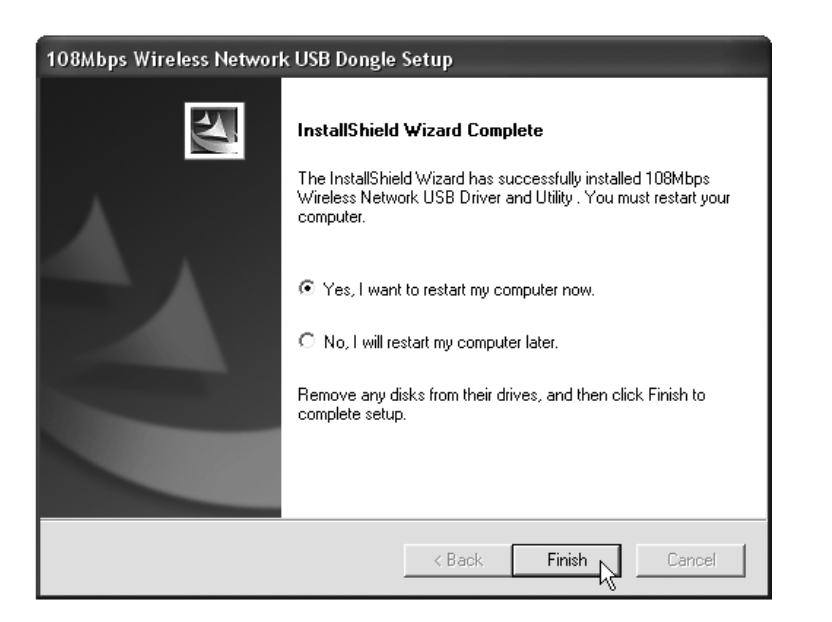

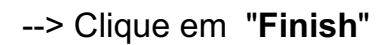

- 4. Se necessário, o computador efectuará o reboot (reiniciação).
- 5. Inserir o Wireless USB Stick. O novo hardware será detectado.

Topcom Skyr@cer Wireless USB Stick 108SG

#### **2.2 Instalação do Driver**

Os drivers serão automaticamente instalados.

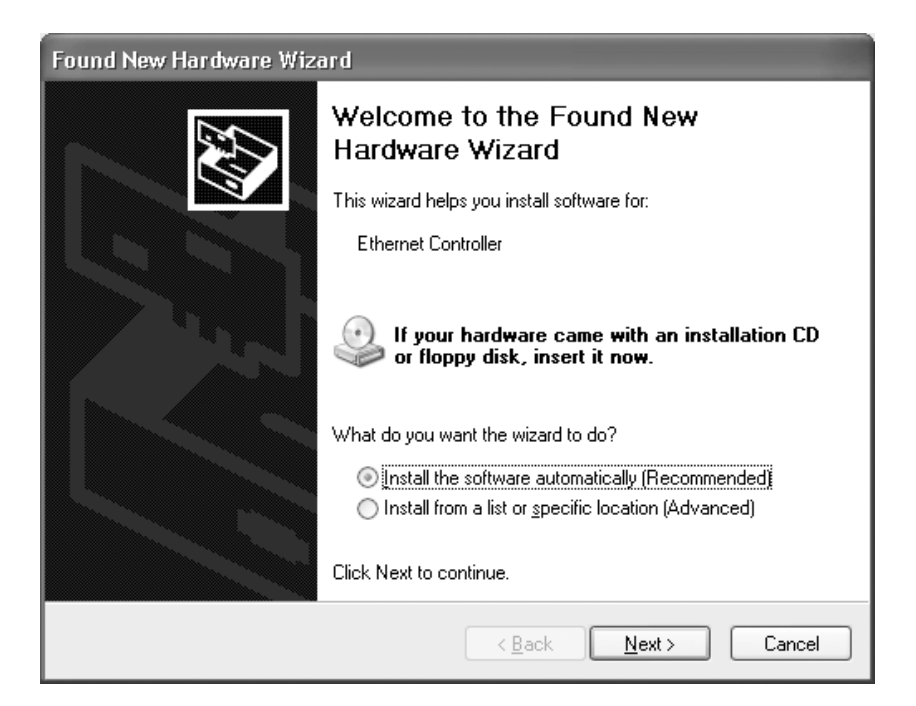

--> Seleccione a primeira opção e clique em "**Next**". (Instalar automaticamente o software)

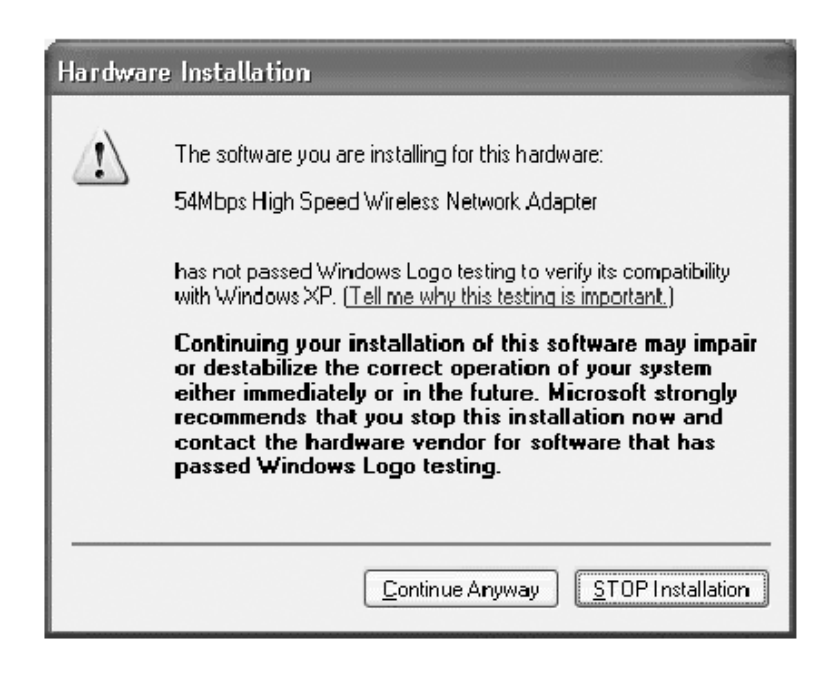

--> Clique em "**Continue Anyway**"

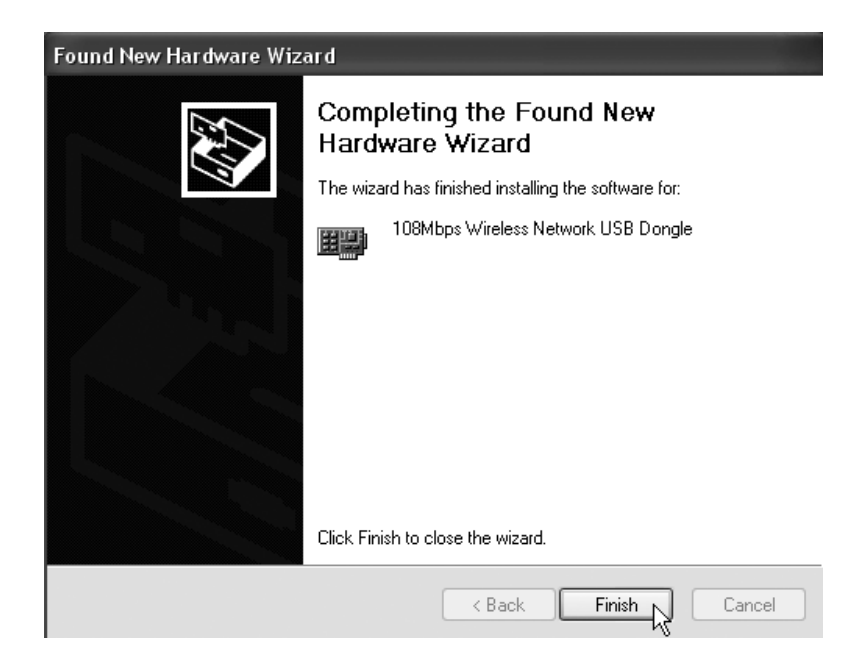

--> Clique em "**Finish**"

Quando a instalação tenha sido executada com sucesso, o ícone de utilitário aparece no desktop (área de trabalho). Para efectuar o lançamento do utilitário, efectue um duplo clique sobre o ícone.

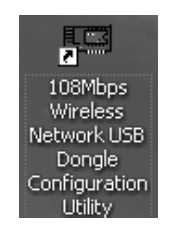

 $\overline{\mathbb{R}}$ 

Quando estiver lançado o utilitário, aparecerá um ícone no systray.

# **3 Configuração**

#### **Nota para utilizadores de Windows XP :**

Windows XP possui a sua própria Utilidade de Configuração Sem Fio. É recomendável desactivar a mesma.

Ao clicar duas vezes, por primeira vez, no Ícone da Bandeja do Sistema, aparecerá o seguinte ecrã:

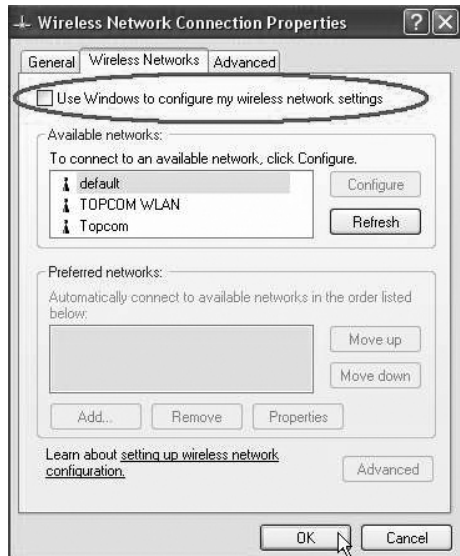

-->Agora desactivar a opção "Use Windows to configure my wireless network settings" e clicar em **OK**.

Efectue um duplo clique sobre o  $\overline{d}$  ícone para abrir o utilitário.

-->O ecrã "**Link Info**" aparecerá. Este ecrã apresentará toda a informação sobre o estado da conexão sem fios (wireless).

#### Agora seleccione o ecrã "**Site Survey**".

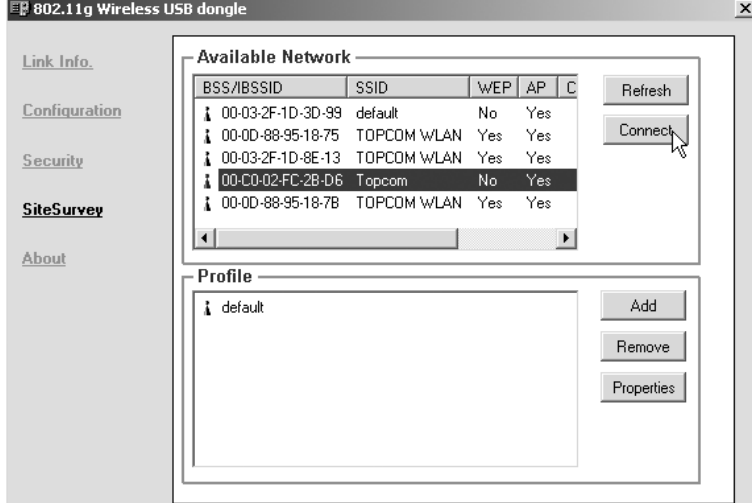

--> Seleccione o seu Ponto de Acesso sem Fios e clique em "**Connect**".
Agora aparecerá o ecrã de Conexão :

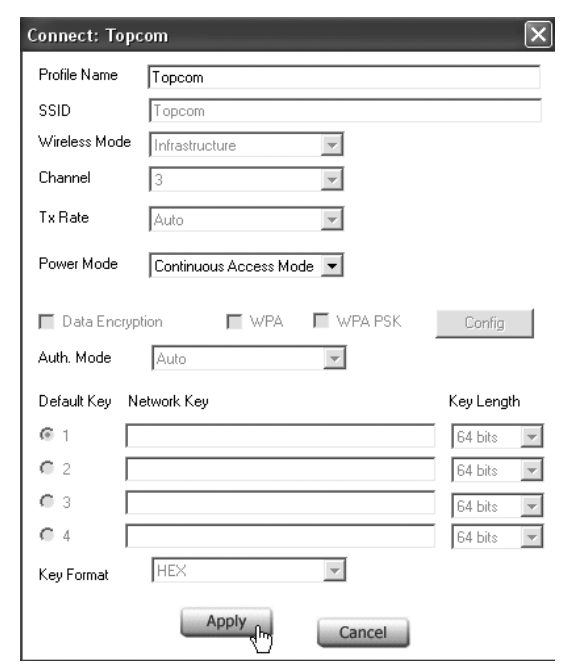

--> Clique em **Apply** para estabelecer a conexão.

## **!! Observação : se WEP estiver habilitado no Ponto de Acesso, Encriptação de dados será automaticamente habilitada neste ecrã. Inserir o código WEP.**

## **4 Garantia**

- O periodo de garantia e de 24 meses. A contar da data que o primeiro cliente comprou o produto e sempre com o recibo a data e a moeda do recibo.
- Durante o periodo de garantia Topcom devolverá o producto reparado o outro produto ao cliente por defeitos de material o fabricação.
- A garantia não se aplica no caso de intervenção do vendedor ou terceiras pessoas.
- Os defeitos causados por um manuseamento inexperto, ou pelo facto do produto ter sido utilizado em conjunto ou ligado a um acessório não autorizado por Topcom não tem garantia.
- A garantia não se aplica por defeitos causados por condições ambientais ou fogo, e tampouco se os números do produto tem sido alterados, removidos ou não podem ser lidos.

## **Nota: Se quiser retornar o produto, lembre anexar o seu recibo.**

A conformidade do equipamento com os requisitos básicos das directivas sobre terminais de comunicação é confirmada pela marca CE.

**PORTUGUÊS**

**PORTUGUÊS** 

Download from Www.Somanuals.com. All Manuals Search And Download.

Download from Www.Somanuals.com. All Manuals Search And Download.

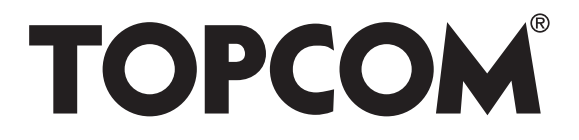

**visit our website www.topcom.net**

U8006456

Download from Www.Somanuals.com. All Manuals Search And Download.

Free Manuals Download Website [http://myh66.com](http://myh66.com/) [http://usermanuals.us](http://usermanuals.us/) [http://www.somanuals.com](http://www.somanuals.com/) [http://www.4manuals.cc](http://www.4manuals.cc/) [http://www.manual-lib.com](http://www.manual-lib.com/) [http://www.404manual.com](http://www.404manual.com/) [http://www.luxmanual.com](http://www.luxmanual.com/) [http://aubethermostatmanual.com](http://aubethermostatmanual.com/) Golf course search by state [http://golfingnear.com](http://www.golfingnear.com/)

Email search by domain

[http://emailbydomain.com](http://emailbydomain.com/) Auto manuals search

[http://auto.somanuals.com](http://auto.somanuals.com/) TV manuals search

[http://tv.somanuals.com](http://tv.somanuals.com/)